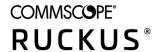

# RUCKUS FastIron Software Upgrade Guide, 08.0.95

Supporting FastIron Software Release 08.0.95

Part Number: 53-1005666-01 Publication Date: 11 September 2020

# **Copyright, Trademark and Proprietary Rights Information**

© 2020 CommScope, Inc. All rights reserved.

No part of this content may be reproduced in any form or by any means or used to make any derivative work (such as translation, transformation, or adaptation) without written permission from CommScope, Inc. and/or its affiliates ("CommScope"). CommScope reserves the right to revise or change this content from time to time without obligation on the part of CommScope to provide notification of such revision or change.

# **Export Restrictions**

These products and associated technical data (in print or electronic form) may be subject to export control laws of the United States of America. It is your responsibility to determine the applicable regulations and to comply with them. The following notice is applicable for all products or technology subject to export control:

These items are controlled by the U.S. Government and authorized for export only to the country of ultimate destination for use by the ultimate consignee or end-user(s) herein identified. They may not be resold, transferred, or otherwise disposed of, to any other country or to any person other than the authorized ultimate consignee or end-user(s), either in their original form or after being incorporated into other items, without first obtaining approval from the U.S. government or as otherwise authorized by U.S. law and regulations.

# Disclaimer

THIS CONTENT AND ASSOCIATED PRODUCTS OR SERVICES ("MATERIALS"), ARE PROVIDED "AS IS" AND WITHOUT WARRANTIES OF ANY KIND, WHETHER EXPRESS OR IMPLIED. TO THE FULLEST EXTENT PERMISSIBLE PURSUANT TO APPLICABLE LAW, COMMSCOPE DISCLAIMS ALL WARRANTIES, EXPRESS OR IMPLIED, INCLUDING, BUT NOT LIMITED TO, IMPLIED WARRANTIES OF MERCHANTABILITY AND FITNESS FOR A PARTICULAR PURPOSE, TITLE, NON-INFRINGEMENT, FREEDOM FROM COMPUTER VIRUS, AND WARRANTIES ARISING FROM COURSE OF DEALING OR COURSE OF PERFORMANCE. CommScope does not represent or warrant that the functions described or contained in the Materials will be uninterrupted or error-free, that defects will be corrected, or are free of viruses or other harmful components. CommScope does not make any warranties or representations regarding the use of the Materials in terms of their completeness, correctness, accuracy, adequacy, usefulness, timeliness, reliability or otherwise. As a condition of your use of the Materials, you warrant to CommScope that you will not make use thereof for any purpose that is unlawful or prohibited by their associated terms of use.

# Limitation of Liability

IN NO EVENT SHALL COMMSCOPE, COMMSCOPE AFFILIATES, OR THEIR OFFICERS, DIRECTORS, EMPLOYEES, AGENTS, SUPPLIERS, LICENSORS AND THIRD PARTY PARTNERS, BE LIABLE FOR ANY DIRECT, INDIRECT, SPECIAL, PUNITIVE, INCIDENTAL, EXEMPLARY OR CONSEQUENTIAL DAMAGES, OR ANY DAMAGES WHATSOEVER, EVEN IF COMMSCOPE HAS BEEN PREVIOUSLY ADVISED OF THE POSSIBILITY OF SUCH DAMAGES, WHETHER IN AN ACTION UNDER CONTRACT, TORT, OR ANY OTHER THEORY ARISING FROM YOUR ACCESS TO, OR USE OF, THE MATERIALS. Because some jurisdictions do not allow limitations on how long an implied warranty lasts, or the exclusion or limitation of liability for consequential or incidental damages, some of the above limitations may not apply to you.

# **Trademarks**

ARRIS, the ARRIS logo, COMMSCOPE, RUCKUS, RUCKUS WIRELESS, the Ruckus logo, the Big Dog design, BEAMFLEX, CHANNELFLY, FASTIRON, ICX, SMARTCELL and UNLEASHED are trademarks of CommScope, Inc. and/or its affiliates. Wi-Fi Alliance, Wi-Fi, the Wi-Fi logo, Wi-Fi Certified, the Wi-Fi CERTIFIED logo, Wi-Fi Protected Access, the Wi-Fi Protected Setup logo, Wi-Fi Protected Setup, Wi-Fi Multimedia and WPA2 and WMM are trademarks or registered trademarks of Wi-Fi Alliance. All other trademarks are the property of their respective owners.

# **Contents**

| Preface                                                                                          | 5  |
|--------------------------------------------------------------------------------------------------|----|
| Document Conventions                                                                             | 5  |
| Notes, Cautions, and Safety Warnings                                                             | 5  |
| Command Syntax Conventions                                                                       | 5  |
| Document Feedback                                                                                | 6  |
| RUCKUS Product Documentation Resources                                                           | 6  |
| Online Training Resources                                                                        | 6  |
| Contacting RUCKUS Customer Services and Support                                                  | 7  |
| What Support Do I Need?                                                                          | 7  |
| Open a Case                                                                                      | 7  |
| Self-Service Resources                                                                           | 7  |
| About this Document                                                                              | 9  |
| What's new in this document                                                                      | 9  |
| Supported Hardware                                                                               | 9  |
| Software Upgrade and Downgrade                                                                   | 11 |
| Software Upgrade Procedure Overview                                                              |    |
| Initial Steps                                                                                    |    |
| Determining the Current Flash Image Version                                                      | 12 |
| Determining the Current Flash and Boot Image Versions                                            |    |
| Determining the Current Licenses Installed                                                       |    |
| ACL Upgrade Considerations                                                                       |    |
| MAC ACLs                                                                                         |    |
| ACL Logging Upgrade Considerations                                                               | 13 |
| ACL Accounting Upgrade Considerations                                                            | 14 |
| ACL- Related Changes When Upgrading to FastIron 08.0.95                                          | 14 |
| Upgrade Process                                                                                  | 18 |
| Software Mandatory Upgrade Steps from a Pre-08.0.90 Non-UFI Version to a 08.0.95 UFI Version     | 18 |
| Software Upgrade from a UFI to Fastiron 08.0.95 UFI release                                      | 30 |
| Upgrade Considerations for the ICX 7150-C08P                                                     | 30 |
| Software Downgrade from a UFI to a Non-UFI Version                                               | 31 |
| Downgrade from a UFI to a Non-UFI Version Using TFTP                                             | 32 |
| Downgrade from a UFI to a Non-UFI Version Using SCP                                              | 34 |
| Reverting to the Old Image                                                                       | 35 |
| Image download using USB                                                                         | 36 |
| Upgrade using manifest file in the USB                                                           | 36 |
| Auto-download using USB                                                                          | 37 |
| Image auto-copy feature                                                                          | 37 |
| Software Recovery                                                                                | 37 |
| Recovering Software                                                                              | 38 |
| Deprecated or Removed Features and Commands                                                      | 39 |
| Upgrade and Downgrade Limitations                                                                | 40 |
| Campus Fabric Limitations for Image Downgrade from FastIron Release 08.0.90 to Previous Releases | 41 |
| General Upgrade and Downgrade Considerations for Stacks                                          | 42 |
| Changes to Upgrade and Downgrade for Stacking from FastIron Release 08.0.90                      | 42 |
| In-service Software Upgrade                                                                      | 45 |

| What Is an In-service Software Upgrade?                    | 45 |
|------------------------------------------------------------|----|
| ISSU Limitations and Considerations                        | 45 |
| Recommended Stack Topology for ISSU                        | 46 |
| How ISSU Works When Upgrading Stack Units                  |    |
| Pre-ISSU Compatibility Checks for a Traditional Stack      | 48 |
| Upgrading a Stack with ISSU                                | 49 |
| Recommended Topology for Campus Fabric (SPX) ISSU          | 53 |
| How ISSU Works When Upgrading a Campus Fabric (SPX) System | 54 |
| Pre-ISSU Compatibility Checks for an SPX System            | 56 |
| Upgrading a Campus Fabric (SPX) System with ISSU           | 57 |
| ISSU Errors                                                |    |
| Error Recovery                                             | 62 |
| Manual Error Recovery                                      |    |
|                                                            |    |

# **Preface**

| • | Document Conventions                            | 5 |
|---|-------------------------------------------------|---|
|   | Command Syntax Conventions                      |   |
|   | Document Feedback                               |   |
|   | RUCKUS Product Documentation Resources.         |   |
| • | Online Training Resources.                      | 6 |
|   | Contacting RUCKUS Customer Services and Support |   |

# **Document Conventions**

The following table lists the text conventions that are used throughout this guide.

### **TABLE 1** Text Conventions

| Convention | Description                                                                                                   | Example                                                            |
|------------|----------------------------------------------------------------------------------------------------|--------------------------------------------------------------------|
| monospace  | Identifies command syntax examples                                                                            | device(config)# interface ethernet 1/1/6                           |
| bold       | User interface (UI) components such as screen or page names, keyboard keys, software buttons, and field names | On the <b>Start</b> menu, click <b>All Programs</b> .              |
| italics    | Publication titles                                                                                            | Refer to the RUCKUS Small Cell Release Notes for more information. |

# **Notes, Cautions, and Safety Warnings**

Notes, cautions, and warning statements may be used in this document. They are listed in the order of increasing severity of potential hazards.

## NOTE

A NOTE provides a tip, guidance, or advice, emphasizes important information, or provides a reference to related information.

## **ATTENTION**

An ATTENTION statement indicates some information that you must read before continuing with the current action or task.

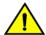

### CAUTION

A CAUTION statement alerts you to situations that can be potentially hazardous to you or cause damage to hardware, firmware, software, or data.

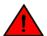

### DANGER

A DANGER statement indicates conditions or situations that can be potentially lethal or extremely hazardous to you. Safety labels are also attached directly to products to warn of these conditions or situations.

# **Command Syntax Conventions**

Bold and italic text identify command syntax components. Delimiters and operators define groupings of parameters and their logical relationships.

Convention Description

**bold** text Identifies command names, keywords, and command options.

### Preface

Document Feedback

| Convention    | Description                                                                                                    |
|---------------|----------------------------------------------------------------------------------------------------|
| italic text   | Identifies a variable.                                                                                                    |
| []            | Syntax components displayed within square brackets are optional.                                                                                                    |
|               | Default responses to system prompts are enclosed in square brackets.                                                                                                    |
| { x   y   z } | A choice of required parameters is enclosed in curly brackets separated by vertical bars. You must select one of the options.                                           |
| x   y         | A vertical bar separates mutually exclusive elements.                                                                                                    |
| <>            | Nonprinting characters, for example, passwords, are enclosed in angle brackets.                                                                                         |
|               | Repeat the previous element, for example, member[member].                                                                                                    |
| \             | Indicates a "soft" line break in command examples. If a backslash separates two lines of a command input, enter the entire command at the prompt without the backslash. |

# **Document Feedback**

RUCKUS is interested in improving its documentation and welcomes your comments and suggestions.

You can email your comments to RUCKUS at #Ruckus-Docs@commscope.com.

When contacting us, include the following information:

- Document title and release number
- Document part number (on the cover page)
- Page number (if appropriate)

## For example:

- RUCKUS SmartZone Upgrade Guide, Release 5.0
- Part number: 800-71850-001 Rev A
- Page 7

# **RUCKUS Product Documentation Resources**

Visit the RUCKUS website to locate related documentation for your product and additional RUCKUS resources.

Release Notes and other user documentation are available at https://support.ruckuswireless.com/documents. You can locate the documentation by product or perform a text search. Access to Release Notes requires an active support contract and a RUCKUS Support Portal user account. Other technical documentation content is available without logging in to the RUCKUS Support Portal.

White papers, data sheets, and other product documentation are available at https://www.ruckuswireless.com.

# **Online Training Resources**

To access a variety of online RUCKUS training modules, including free introductory courses to wireless networking essentials, site surveys, and products, visit the RUCKUS Training Portal at https://training.ruckuswireless.com.

# **Contacting RUCKUS Customer Services and Support**

The Customer Services and Support (CSS) organization is available to provide assistance to customers with active warranties on their RUCKUS products, and customers and partners with active support contracts.

For product support information and details on contacting the Support Team, go directly to the RUCKUS Support Portal using https://support.ruckuswireless.com, or go to https://www.ruckuswireless.com and select **Support**.

# What Support Do I Need?

Technical issues are usually described in terms of priority (or severity). To determine if you need to call and open a case or access the self-service resources, use the following criteria:

- Priority 1 (P1)—Critical. Network or service is down and business is impacted. No known workaround. Go to the **Open a Case** section.
- Priority 2 (P2)—High. Network or service is impacted, but not down. Business impact may be high. Workaround may be available. Go to the **Open a Case** section.
- Priority 3 (P3)—Medium. Network or service is moderately impacted, but most business remains functional. Go to the Self-Service Resources section.
- Priority 4 (P4)—Low. Requests for information, product documentation, or product enhancements. Go to the Self-Service Resources section.

# **Open a Case**

When your entire network is down (P1), or severely impacted (P2), call the appropriate telephone number listed below to get help:

- Continental United States: 1-855-782-5871
- Canada: 1-855-782-5871
- Europe, Middle East, Africa, Central and South America, and Asia Pacific, toll-free numbers are available at https://support.ruckuswireless.com/contact-us and Live Chat is also available.
- Worldwide toll number for our support organization. Phone charges will apply: +1-650-265-0903

We suggest that you keep a physical note of the appropriate support number in case you have an entire network outage.

# **Self-Service Resources**

The RUCKUS Support Portal at https://support.ruckuswireless.com offers a number of tools to help you to research and resolve problems with your RUCKUS products, including:

- Technical Documentation—https://support.ruckuswireless.com/documents
- Community Forums—https://forums.ruckuswireless.com/ruckuswireless/categories
- Knowledge Base Articles—https://support.ruckuswireless.com/answers
- Software Downloads and Release Notes—https://support.ruckuswireless.com/#products\_grid
- Security Bulletins—https://support.ruckuswireless.com/security

Using these resources will help you to resolve some issues, and will provide TAC with additional data from your troubleshooting analysis if you still require assistance through a support case or RMA. If you still require help, open and manage your case at https://support.ruckuswireless.com/case\_management.

RUCKUS FastIron Software Upgrade Guide, 08.0.95 Part Number: 53-1005666-01

# **About this Document**

| • | What's new in this document | 9 |
|---|-----------------------------|---|
| • | Supported Hardware          | 9 |

# What's new in this document

The ICX 7550 Series Switches are not supported in FastIron release 08.0.95. Support for the ICX 7550 will be introduced in a later release.

TABLE 2 Summary of enhancements in FastIron release 08.0.95

| Feature                        | Description                                                                                                    | Location                                                                                                    |
|--------------------------------|----------------------------------------------------------------------------------------------------|----------------------------------------------------------------------------------------------------|
| Upgrade process                | ICX switches running software versions pre-08.0.90 non-UFI would first need to upgrade to 08.0.80f non-UFI before upgrading to 08.0.95 UFI. The upgrade process to 08.0.80f non-UFI is the same process as upgrading in previous releases. ICX 7550 hardware platform will use only UFIs. | Refer to Software Mandatory Upgrade Steps from a Pre-08.0.90 Non-UFI Version to a 08.0.95 UFI Version on page 18 for more information. |
| ACL and Upgrade considerations | Software upgrade changes related to access control list (ACL).                                                                                                    | Refer to ACL Upgrade Considerations on page 13.                                                                                        |
| Updates to address defects     | Updates on content throughout to address defects.                                                                                                    | All chapters.                                                                                                    |

# **Supported Hardware**

This guide supports the following RUCKUS products:

- RUCKUS ICX 7850 Switch
- RUCKUS ICX 7750 Switch
- RUCKUS ICX 7650 Switch
- RUCKUS ICX 7550 Switch
- RUCKUS ICX 7450 Switch
- RUCKUS ICX 7250 Switch
- RUCKUS ICX 7150 Switch

For information about what models and modules these devices support, refer to the hardware installation guide for the specific product family.

# **Software Upgrade and Downgrade**

| • | Software Upgrade Procedure Overview                     | 1 |
|---|---------------------------------------------------------|---|
|   | Initial Steps                                           |   |
|   | ACL Upgrade Considerations                              |   |
|   | Upgrade Process                                         |   |
|   | Software Downgrade from a UFI to a Non-UFI Version      |   |
|   | Reverting to the Old Image                              |   |
|   | Image download using USB                                |   |
| • | Software Recovery                                       |   |
|   | Deprecated or Removed Features and Commands             |   |
|   | Upgrade and Downgrade Limitations                       |   |
|   | General Upgrade and Downgrade Considerations for Stacks |   |

# **Software Upgrade Procedure Overview**

You can upgrade FastIron software in several ways: through a manual step-by-step process, through a manifest file, or through a Unified FastIron Image (UFI).

### NOTE

Support is available for upgrades beginning with FastIron 08.0.0.

- Preliminary checks. For any upgrade, follow the instructions in <u>Initial Steps</u> on page 11 to determine the current software versions, license requirements, and instructions on where to download the software.
  - If configured, syslogs do not persist across reloads.
- 2. Upgrade the software. For a step-by-step upgrade, refer to Upgrade Process on page 18.

### NOTE

For the FastIron 08.0.90 release, UFI image copy is the recommended software upgrade method for both standalone devices and traditional stacks.

### NOTE

In the FastIron 08.0.90 release and later releases, all new hardware platforms, starting with ICX 7850 devices, support only UFI images for software upgrade.

# NOTE

For a stack or a Campus Fabric (SPX) system, you can perform a full manual upgrade for each unit, or you can download the software as described in Upgrade Process on page 18 followed by an In-service software upgrade for the stack or SPX system as described in In-service Software Upgrade on page 45. Be sure to check ISSU Limitations and Considerations on page 45 before performing an In-service software upgrade.

# **Initial Steps**

### NOTE

You must upgrade to the boot code that supports the current release. Refer to "Image File Names" in the release notes for detailed information.

Initial Steps

RUCKUS recommends that you always use the manifest file for any image upgrade or downgrade.

If you are upgrading from FastIron release 08.0.80 to release 08.0.90, RUCKUS recommends using SCP to transfer files.

# **Determining the Current Flash Image Version**

To determine the current flash image version of the device, enter the show flash command at any level of the CLI.

The following **show flash** output is for releases prior to FastIron 08.0.90.

```
device# show flash
Stack unit 1:
 Compressed Pri Code size = 31768772, Version:08.0.30T213 (SPR08030.bin)
  Compressed Sec Code size = 31768772, Version:08.0.30T213 (SPR08030.bin)
  Compressed Boot-Monitor Image size = 786944, Version:10.1.06T215
 Code Flash Free Space = 1602994176
Stack unit 3:
 Compressed Pri Code size = 31768772, Version:08.0.30T213 (SPR08030.bin)
  Compressed Sec Code size = 31768772, Version:08.0.30T213 (SPR08030.bin)
  Compressed Boot-Monitor Image size = 786944, Version:10.1.06T215
  Code Flash Free Space = 1604464640
Stack unit 4:
  Compressed Pri Code size = 31768772, Version:08.0.30T213 (SPR08030.bin)
  Compressed Sec Code size = 31768772, Version:08.0.30T213 (SPR08030.bin)
  Compressed Boot-Monitor Image size = 786944, Version:10.1.06T215
  Code Flash Free Space = 1588183040
```

# **Determining the Current Flash and Boot Image Versions**

To determine the current boot and flash image versions installed on a device, enter the show version command at any level of the CLI.

```
device# show version
  Copyright (c) 1996-2016 Brocade Communications Systems, Inc. All rights reserved.
    UNIT 3: compiled on Jan 21 2019 at 23:28:08 labeled as SPR08030
      (31768772 bytes) from Primary SPR08030.bin
        SW: Version 08.0.30T213
   UNIT 1: compiled on Jan 21 2019 at 23:28:08 labeled as SPR08030
      (31768772 bytes) from Primary SPR08030.bin
        SW: Version 08.0.30T213
   UNIT 4: compiled on Jan 21 2019 at 23:28:08 labeled as SPR08030
      (31768772 bytes) from Primary SPR08030.bin
        SW: Version 08.0.30T213
     Compressed Boot-Monitor Image size = 786944, Version:10.1.06T215 (spz10106)
  HW: Stackable ICX7450-48
  Internal USB: Serial #: 9900314061200173
     Vendor: ATP Electronics, Total size = 1919 MB
UNIT 1: SL 1: ICX7450-48F 48-port Management Module
     Serial #:CYS3333K006
     License: ICX7450_L3_SOFT_PACKAGE
                                        (LID: eauIIIImFFL)
     License Compliance: ICX7450-PREM-LIC-SW is Compliant
The system : started=warm start reloaded=by "reload"
My stack unit ID = 3, bootup role = active
```

# **Determining the Current Licenses Installed**

Use the **show version** command to display the licenses installed on the device.

```
device# show version
!
!
UNIT 1: SL 1: ICX7450-48F 48-port Management Module
```

Serial #: CYS3333K006 License: ICX7450\_L3\_SOFT\_PACKAGE (LID: eauIIIImFFL) License Compliance: ICX7450-PREM-LIC-SW is Compliant

# **Obtaining Software Licenses**

### NOTE

For complete instructions on how to generate a license, refer to the RUCKUS FastIron Software Licensing Guide.

- 1. If required, generate a new license from the License Management page on the RUCKUS Support website. If you are upgrading to a different type of image that uses a different license from the one already installed on the device, generate a separate license file.
- 2. Download the required software images for the target release from the Software Downloads page on the RUCKUS Support website. For the list of software image files available for FastIron 08.0.xx, refer to the release notes for the specific release.

# **ACL Upgrade Considerations**

This section describes the software upgrade changes related to access control lists (ACL). For more detailed information, refer to the RUCKUS FastIron Security Configuration Guide.

# **MAC ACLs**

When upgrading from a previous major release to FastIron 08.0.95, all the existing MAC filters and their bindings in the startup configuration are migrated to MAC ACLs.

MAC filters defined by the **mac filter** command in releases prior to FastIron 08.0.95 that are bound to a particular physical interface or LAG with the **mac filter-group** command are converted into MAC ACLs, which are configured from FastIron 08.0.95 using the **mac access-list** command. The **mac access-list** command allows permt and deny filter statements to be created in MAC ACL configuration mode. The filters in a MAC ACL will appear in the same order as defined in the MAC filters.

### NOTE

MAC ACLs permit and deny statements have a syntax similar to IP ACLs. For more information, refer to the *RUCKUS FastIron Command Reference Guide*.

An existing MAC filter that is not in any binding group is translated and added into a default MAC ACL. The **mac filter-group** command, used for binding MAC filters on an interface and LAG in releases prior to FastIron 08.0.95 has been replaced with the **mac access-group** command. The **mac access-group** command binds MAC ACLs to a physical interface, LAG, VLAN, and so on. The MAC filter functionality remains intact after an upgrade. Beginning with FastIron 08.0.95, the **mac filter** and **mac filter-group** commands are deprecated.

# **ACL Logging Upgrade Considerations**

In FastIron 08.0.95, the **acl-logging** command for IPv4 and **logging-enable** command for IPv6 are replaced by the **logging enable** command. ACL logging is configurable only at the binding level and is used in conjunction with the **log** keyword at the filter level for IPv4, IPv6, and MAC ACLs.

After upgrade to FastIron 08.0.95, the following changes occur if ACL logging is enabled.

- IPv4 ACL: If logging is enabled for an interface before upgrade, then logging will be enabled for all the existing ACLs on the interface to which they are bound to and their ingress and egress directions after the upgrade.
- IPv6 ACL: If logging is enabled for an IPv6 ACL and the interface to which it is bound before upgrade, then logging will be enabled for all bindings of the existing ACLs in both the ingress and egress directions after the upgrade.

## Software Upgrade and Downgrade

**ACL Upgrade Considerations** 

MAC ACL: If MAC filter logging is enabled on global level before upgrade, then log option will get added to all MAC ACL rules after the
upgrade. Also, if logging is enabled for a filter group binding to an interface before upgrade, then logging will be enabled for the
respective bindings corresponding to the filter group and interface combination in the ingress direction after the upgrade.

### NOTE

On RUCKUS ICX 7150, ICX 7550, ICX 7650, ICX 7750, and ICX 7850 devices, ACL logging is not supported for ACLs applied to outbound traffic.

# **ACL Accounting Upgrade Considerations**

ACL accounting will be enabled by default for all filters. In FastIron 08.0.95, the **enable-accounting** command has been modified to **enable accounting**.

After upgrade to Fastiron 08.0.95, the following changes occur for ACL accounting:

- IPv4 ACL: If accounting is enabled for an IPv4 ACL before upgrade, then it is enabled for all the filters that belong to that ACL after the upgrade.
- IPv6 ACL: If accounting is enabled for an IPv6 ACL before upgrade, then it is enabled for all the filters that belong to that ACL after the upgrade.
- MAC ACL: If accounting is enabled for a MAC filter before upgrade, then it is enabled for any MAC ACL that contains the filter after the upgrade.

The ACL accounting configuration of the MAC filter will migrate seamlessly during the upgrade. The accounting configuration for MAC filters that are not bound to any interface will be lost during upgrade and must be configured again for any resulting MAC ACL.

# **ACL- Related Changes When Upgrading to FastIron 08.0.95**

The following table offers details regarding a FastIron 08.0.95 image upgrade with respect to ACLs.

| Functionality   | FastIron 08.0.92                                                                                                    | FastIron 08.0.95                                                                                                    |
|-----------------|----------------------------------------------------------------------------------------------------|----------------------------------------------------------------------------------------------------|
| ACL MIB         | <ul> <li>ACL MIBs are indexed using ACL ID.</li> <li>Supported MIBs for ACLs bound to VE and interfaces only.</li> </ul>       | <ul> <li>ACL MIBs are indexed using ACL name.</li> <li>MIB support for ACLs bound to VLAN, LAG, and VPORT (VLAN + port).</li> <li>MIB is not supported for ACLs on VE.</li> <li>You must switch to new ACL MIBs for RUCKUS ICX devices running FastIron 08.0.95 and later releases.</li> </ul>                                                                                                    |
| IPv4 ACL filter | A number of well-known protocol name options are supported. A number of well-known TCP or UDP port name options are supported. | Well-known protocol name options of an IPv4 Extended ACL filter configuration are reduced to a few commonly used names. However, any protocol configuration is allowed by specifying the corresponding protocol number. TCP or UDP application port name options of an IPv4 Extended ACL filter configuration are reduced to a few commonly used application port names. However, any application can be configured by specifying the corresponding port number. |

| Functionality            | FastIron 08.0.92                                                                                                    | FastIron 08.0.95                                                                                                    |
|--------------------------|----------------------------------------------------------------------------------------------------|----------------------------------------------------------------------------------------------------|
| IPv6 ACL filter          | A number of well-known protocol name options are supported. A number of well-known TCP or UDP port name options are supported.                                                                                | Well-known protocol name options of an IPv6 ACL filter configuration are reduced to a few commonly used names. However, any protocol configuration is allowed by specifying the corresponding protocol number.  TCP or UDP application port name options while configuring an IPv6 ACL filter are reduced to a few commonly used application port names. However, any application can be configured by specifying the corresponding port number. |
| MAC filter configuration | MAC filter configuration using the <b>mac filter</b> command is supported.                                                                                                    | The MAC filter group configuration is auto converted to a named MAC ACL in FastIron 08.0.95. The ACL logging or mirroring or accounting configuration in the MAC filter is migrated seamlessly. The mac filter command at the global level and the mac filter-group command at the interface level are deprecated and replaced by the mac access-list command with underlying filter statements beginning in FastIron 08.0.95.                   |
|                          |                                                                                                    | The accounting configuration for MAC filters that are not bound to any interface will be lost during upgrade and must be configured again for any resulting MAC ACL.                                                                                                    |
| IPv4 ACL binding         | The following configurations are supported in FastIron 08.0.92:  ACL binding at the VE level in a router image.  The per-VLAN ACL configuration in a switch image.  ACL binding at the selective port of a VE | ACL binding to a VLAN on both the switch and router image is supported. The ACL binding configuration at the VE level is converted to a VLAN configuration. The ACL binding on the per- vlan and selective port of a VE is converted to the binding of a selective port in a VLAN.                                                                                                    |
| IPv6 ACL binding         | in a router image.  ACL binding at the VE level in a router image is supported.                                                                                                    | The binding of an ACL to a VLAN in both the switch and router image is supported. The ACL binding configuration at the VE level is converted to a VLAN configuration. Beginning with FastIron 08.0.95, the binding command ipv6 traffic-filter is changed to the ipv6 access-group command.                                                                                                    |
| MAC filter binding       | MAC filter binding is supported.                                                                                                    | The MAC filter binding group forms a MAC ACL and is bound to an interface, much like an IP ACL. The MAC filter functionality remains intact.  Beginning with FastIron 08.0.95, the mac-filter group command is modified to the mac accessgroup command.                                                                                                    |
| ACL Accounting           | Accounting is enabled at the ACL level for IPv4 and IPv6 ACLs, and enabled at the filter level for MAC ACLs.                                                                                                  | Accounting is configurable at an ACL level. Accounting is applied for all the filters on all interfaces to which the ACL is bound. ACL accounting is enabled by default. The <b>enable accounting</b> command has been introduced. The auto-migration uses the new <b>enable accounting</b> command.                                                                                                    |

| Functionality                                                           | FastIron 08.0.92                                                                                                    | FastIron 08.0.95                                                                                                    |
|-------------------------------------------------------------------------|----------------------------------------------------------------------------------------------------|----------------------------------------------------------------------------------------------------|
| ACL Logging                                                             | Logging is enabled at the interface level for IPv4 ACLs and at the ACL level for IPv6 ACLs, and enabled at filter and filter-group level for MAC ACLs.                                  | Logging is configurable only at the binding level using the <b>logging enable</b> command in conjunction with the <b>log</b> keyword at the filter level for IPv4, IPv6, and MAC ACLs. If ACL logging is enabled in an earlier release, ACL logging is enabled automatically under resulting ACL binding after the upgrade process.   |
| DSCP or PCP Remarking                                                   | The DSCP or PCP remarking configuration at the global level is supported.                                                                                                    | In FastIron 08.0.95, the DSCP or PCP remarking configuration at the global level is not supported, even though it was configured in a previous release. You can configure DSCP or PCP at the interface level, where DSCP actions will be merged with the user ACLs bound on the interface.                                            |
| Per-port-per-VLAN                                                       | The per-port-per-VLAN configuration is supported.                                                                                                    | The <b>enable acl-per-port-per-vlan</b> command is deprecated in FastIron 08.0.95. By default, all ports are enabled with per-port-per-VLAN.                                                                                                    |
| ACL Policy                                                              | The acl-policy command and the suppress-acl-seq commands are supported. These commands are used during the downgrade process to FastIron 08.0.50 or releases prior to FastIron 08.0.50. | The acl-policy command and suppress-acl-seq commands are deprecated in FastIron 08.0.95.                                                                                                    |
| ACL on ARP                                                              | ACL ID is not mandatory.                                                                                                    | In FastIron 08.0.95 release, an ACL ID is mandatory to configure an ACL on ARP. Enter an ACL number to specify the ACL to be used for filtering. If you have configured an ACL ARP without an ACL ID in an earlier release, the system will lose the configuration during the upgrade process.                                        |
| ND-packet hop-limit check                                               | The ND hop-limit configuration is configured using the <b>enable nd hop-limit</b> command under IPv6 ACL.                                                                               | The ND hop-limit functionality is enabled by default. The <b>ipv6 nd ra-hop-limit</b> and <b>enable nd hop-limit</b> commands are deprecated. Checking for ND packets with a hop limit less than 255 helps protect against denial of service (DoS) attacks. The <b>enable nd-hop-limit</b> command is deprecated in FastIron 08.0.95. |
| Traffic Policy                                                          | The <b>cir</b> keyword is not supported in the configuration.                                                                                                    | The traffic-policy rate-limit adaptive and traffic-policy rate-limit fixed commands are modified to add a new cir keyword. The rate can be specified as either packets or bytes.                                                                                                    |
| DDoS                                                                    | DDoS configuration on a virtual Ethernet interface is supported.                                                                                                    | DDoS configuration at the VLAN level in a router image is allowed. During the upgrade process, the DDoS configuration at the VE level in a router image is applied to the VLAN in FastIron 08.0.95.                                                                                                    |
| DDoS configuration on a tagged or dual mode interface in a switch image | DDOS configuration is supported on a virtual Ethernet interface on router images and on tagged or dual mode interfaces in a switch image in pre-08.0.95 release.                        | During the upgrade process, DDOS configuration under tagged or dual mode interface in a switch image will be lost. You have to re-configure the same configuration under VLAN in switch images in 08.0.95 release.                                                                                                    |
| DHCPv4 and DHCPv6 snooping on VLANs of a VLAN group                     | DHCPv4 or DHCPv6 snooping must be enabled on all the VLANs in a VLAN group.                                                                                                    | DHCPv4 and DHCPv6 snooping on VLANs of a VLAN group is not supported. You will lose the configuration during the upgrade process.                                                                                                    |
| IP Source Guard (IPSG)                                                  | IPSG configuration at the VE level in a router image, and at per-port-per-VLAN in a switch image is supported.                                                                          | IPSG configuration at the VE level and at per-port-<br>per-VLAN will be migrated to a VLAN with the<br>selective port option.                                                                                                    |
| IPSG and ingress IPv4 User ACL (UACL) for the same port                 | IPSG and ingress IPv4 UACL configuration for the same port can be configured together at the interface level or at the VE level or per-vlan level.                                      | If a port has both IPSG and UACL configuration together at any level, the upgrade process does not take place, and you will lose the UACL configuration. A warning message is displayed for the problem during bootup in FastIron 08.0.95 and later releases.                                                                         |

| Functionality                                                                                                    | FastIron 08.0.92                                                                                                    | FastIron 08.0.95                                                                                                    |
|----------------------------------------------------------------------------------------------------|----------------------------------------------------------------------------------------------------|----------------------------------------------------------------------------------------------------|
| System default values and <b>system-max</b> commands for Static DAI and DHCP snooping                                | The system default values for Static Dynamic ARP Inspection (DAI) entries is 512 and for DHCP snooping is 8192. However, these default values can be changed for Static DAI and DHCP snooping using the system-max max static-inspect-arp-entries and system-max max max-dhcp-snoop-entries commands, respectively. | The <b>system-max</b> commands for Static DAI and DHCP snooping are deprecated beginning in FastIron 08.0.95, and the configurations are lost during the upgrade process.  The new system default value for Static DAI is 6000 and for DHCP snooping is 32768.                                         |
| DHCP snooping flash update interval configuration                                                                    | The <b>ip dhcp snooping flash-update-interval</b> command is supported.                                                                                                    | The <b>ip dhcp snooping flash-update-interval</b> command is deprecated beginning in FastIron 08.0.95 and the system will lose the configuration during the upgrade process.                                                                                                    |
| System default values                                                                                                | The system default value depends upon the hardware.                                                                                                    | The system default value depends upon the hardware. System default values for the ICX 7550 include the following values:  Maximum configurable filters the device supports (IPv4 and IPv6 ACLs): 8192                                                                                                  |
|                                                                                                    |                                                                                                    | Maximum configurable filters per ACL (either IPv4 or IPv6 ACLs): 2048                                                                                                    |
|                                                                                                    |                                                                                                    | MAC filter statements per ACL: 256                                                                                                    |
|                                                                                                    |                                                                                                    | MAC filter statements per stack: 3072                                                                                                    |
| Authentication filter                                                                                                | MAC filter ID can be passed to the <b>authentication auth-filter</b> command configured in interface configuration mode                                                                                                    | The authentication auth-filter command is deprecated and replaced by the authentication filter command. A MAC ACL filter has to be provided to this command instead of MAC ACLs. The MAC ACL filter supports source MAC address filters only.                                                          |
| Maximum VLAN support with User ACL clients                                                                           | There is no limit.                                                                                                    | FastIron 08.0.95 supports up to 512 VLANs to bind different clients having the same functionality. For example, features such as IPSG, DAI, and DHCP snooping can be enabled on 512 VLANs. A functionality enabled on more than 512 VLANs will lose the configuration during migration.                |
| DHCP snooping or DAI or IPv6 Network Interface Identifier enabled on VLAN without ports in Campus Fabric (SPX) setup | DHCP snooping or DAI or Network Interface Identifier enabled on a VLAN without ports does not allocate hardware resources.                                                                                                    | DHCP snooping or DAI or Network Interface Identifier enabled on a VLAN without ports allocates hardware resources for each VLAN for each Control Bridge (CB) unit. If TCAM space is full, enabling DHCP snooping or DAI or NDI on a VLAN without ports causes functionality failures during migration. |
| DHCP snooping database                                                                                               | The DHCP snooping database file name format is dhcpsnoop.db.                                                                                                    | The DHCP snooping database file name format is icx_dhcp_snoop.db. Remove all entries from the DHCP binding database using the clear dhcp and clear ipv6 dhcp6 snoop commands before the downgrade process to a release prior to FastIron 08.0.95.                                                      |

# NOTE

On an ICX 7850 device, if you migrate to FastIron 08.0.95 or a later release from a FastIron 08.0.92 configuration that contains an IPv4 egress ACL applied to a virtual interface, the two TCAM rules originally programmed for the ACL (one ACL rule and one implicit deny rule) are programmed as four TCAM rules in the target release configuration, where the ACL will be applied at the VLAN level; that is, two rules for the ACL and two rules for the implicit deny rule.

On an ICX 7850 device, if you migrate from FastIron 08.0.92 to FastIron 08.0.95 or a later release, the rules created for an IPv6 egress ACL applied to a virtual interface multiply. For example, if you created the original IPv6 egress ACL with one rule, the ACL is programmed as four rules in TCAM for the FastIron 08.0.92 configuration; that is, one IPv6 ACL rule and three implicit rules. In the resulting configuration for the target release, the IPv6 ACL is applied at the VLAN level, and a total of eight rules will be created in TCAM; that is, two ACL rules and six implicit rules.

# **Upgrade Process**

#### NOTE

Before upgrading the software on a RUCKUS ICX device, refer to Upgrade and Downgrade Limitations on page 40. For a stacking system, also refer to Changes to Upgrade and Downgrade for Stacking from FastIron Release 08.0.90 on page 42.

Software images for all RUCKUS ICX devices can be uploaded and downloaded between flash modules on the device and a TFTP, SCP, HTTPS, or USB module on the network.

RUCKUS ICX devices have two flash memory modules:

- Primary flash: The default local storage device for image files and configuration files.
- Secondary flash: A second flash storage device. You can use secondary flash to store redundant images for additional booting reliability or
  to preserve one software image while testing another one.

Only one flash device is active at a time. By default, the primary image becomes active when you reboot the device.

The following methods are available to upgrade your RUCKUS ICX device.

- Trivial File Transfer Protocol (TFTP): Use TFTP to copy an image from a TFTP server onto a flash module.
- Secure Copy Protocol (SCP): Use SCP to copy images to and from a host (recommended).
- Hypertext Transfer Protocol Secure (HTTPS): From FastIron release 08.0.80, you can use HTTPS, which requires a server that supports HTTP over TLS.
- Universal Serial Bus (USB): From FastIron release 08.0.30, you can use a USB device that contains the appropriate files and is connected to a standalone unit or the active controller in a stack.

# Software Mandatory Upgrade Steps from a Pre-08.0.90 Non-UFI Version to a 08.0.95 UFI Version

Upgrading from a Pre-08.0.90 non-UFI version to a FastIron 08.0.95 UFI version is a two-step upgrade process. For example, if you want to upgrade a stacking unit or a standalone device from FastIron 08.0.70 to FastIron 08.0.95, complete the following steps.

Download the 08.0.80f non-UFI using one of the transfer methods listed in Table 3, and reboot the device with the 08.0.80f image using
the boot system flash primary command. The system uses the 08.0.80f image. Save the running configuration to startup configuration
using the write memory command.

## NOTE

The above step is mandatory as it migrates the configured Access Control list (ACL) configurations without sequence numbers to the new ACL format. The system will otherwise lose the previously configured ACL configuration without sequence numbers while upgrading from a pre-08.0.90 non-UFI version to a UFI version.

2. Copy the 08.0.95 UFI to the primary flash partition using the same method, and reboot the device again.

### NOTE

The show version command might display boot code mismatch message after performing the above upgrade step.

Re-copy the 08.0.95 UFI to the secondary flash partition to avoid boot image mismatch.

TABLE 3 File Transfer Method and Commands Required

| Transfer Method                    | Commands                                                                                                    |
|------------------------------------|----------------------------------------------------------------------------------------------------|
| TFTP                               | <pre>1a) device# copy tftp flash 10.177.16.144 SPR08080f.bin primary 1b) device# copy tftp flash 10.177.16.144 spz10114.bin bootrom and 2a) device# copy tftp flash 10.177.16.144 SPR08095ufi.bin primary 2b) device# copy tftp flash 10.177.16.144 SPR08095ufi.bin secondary or  1) device# copy tftp system-manifest 10.176.220.51 FI08080f_Manifest.txt all-images-primary 2a) device# copy tftp system-manifest 10.176.220.51 FI08095_Manifest.txt primary 2b) device# copy tftp system-manifest 10.176.220.51 FI08095_Manifest.txt secondary</pre> |
| SCP                                | <pre>1a) device# copy scp flash 10.176.132.13 SPR08080f.bin primary 1b) device# copy scp flash 10.176.132.13 spz10114.bin bootrom  2a) device# copy scp flash 10.176.132.13 SPR08095ufi.bin primary 2b) device# copy scp flash 10.176.132.13 SPR08095ufi.bin secondary</pre>                                                                                                    |
| HTTPS [Fastiron 08.0.80 and later] | 1a) device# copy https flash 10.176.132.132 SPR08080f.bin primary 1b) device# copy https flash 10.176.132.132 spz10114.bin bootrom  2a) device# copy https flash 10.176.132.132 SPR08095ufi.bin primary 2b) device# copy https flash 10.176.132.132 SPR08095ufi.bin secondary                                                                                                    |
| USB                                | <pre>la) device# copy disk0 flash SPR08080f.bin primary lb) device# copy disk0 flash spz10114.bin bootrom  2a) device# copy disk0 flash SPR08095ufi.bin primary 2b) device# copy disk0 flash SPR08095ufi.bin secondary</pre>                                                                                                    |

# NOTE

The system will lose the auth-filter configuration during the upgrade process to FastIron release 08.0.95 or on reload with 08.0.80 release. Re-configure the **authentication-filter** command after the system reloads with the FastIron 08.0.95 image.

# Loading the Flash Code using TFTP

1. a. Copy the 08.0.80f non-UFI from the TFTP server into flash memory using the copy tftp flash command.

b. Copy the bootrom images using the following command.

c. Enter the show flash command to verify the image and uboot files have been installed in the primary partition flash.

```
ICX7250-48 Router# show flash
Stack unit 1:
   Compressed Pri Code size = 29829112, Version:08.0.80fT213 (SPR08080f.bin)
   Compressed Sec Code size = 29515932, Version:08.0.70fT213 (SPR08070f.bin)
   Compressed Boot-Monitor Image size = 786432, Version:10.1.14T215
   Code Flash Free Space = 1613783040
```

d. Reboot the device with the 08.0.80f image using the **boot system** command.

### NOTE

Use the boot system flash primary command to boot the image from the primary flash memory.

```
ICX7250-48 Router# boot system flash primary
```

e. Enter the **show version** command to display the flash image running on the device.

```
ICX7250-48 Router# show version
Copyright (c) 2017 Ruckus Wireless, Inc. All rights reserved.
   UNIT 1: compiled on Apr 6 2020 at 22:40:21 labeled as SPR08080f
     (29829112 bytes) from Primary SPR08080f.bin
      SW: Version 08.0.80fT213
     Compressed Boot-Monitor Image size = 786944, Version:10.1.14T215 (spz10114)
      Compiled on Thu Nov 15 12:59:16 2018
 HW: Stackable ICX7250-48
                     -----
UNIT 1: SL 1: ICX7250-48 48-port Management Module
     Serial #:DUJ3851L0CL
     Software Package: ICX7250 L3 SOFT PACKAGE
                                         (LID: fwlINKGnFen)
     Current License: 13-prem-8X10G
     P-ASIC 0: type B344, rev 01 Chip BCM56344_A0
                 ______
UNIT 1: SL 2: ICX7250-SFP-Plus 8-port 80G Module
______
1000 MHz ARM processor ARMv7 88 MHz bus
8192 KB boot flash memory
2048 MB code flash memory
2048 MB DRAM
STACKID 1 system uptime is 2 minute(s) 41 second(s)
The system started at 04:27:55 GMT+00 Wed Jul 29 2020
The system : started=warm start reloaded=by "reload"
```

2. a. Copy the 08.0.95 UFI from the TFTP server into flash memory using the copy tftp flash command.

b. Save the running configuration to startup configuration using the write memory command.

```
ICX7250-48 Router# write memory
```

c. Reboot the device with the 08.0.95 UFI image using the boot system flash primary command.

```
ICX7250-48 Router# boot system flash primary
```

#### NOTE

The system does not support full functionality such as third-party packages (DHCPv6, HTTP, Python, and so on.) without a UFI update. If you stop the upgrade process after the reboot without downloading the UFI, the following warning message is displayed on the console.

WARNING: FI image is not booted from UFI. Please download UFI image and reboot the system for full functionality.

## NOTE

The **show version** command might display boot code mismatch message after performing the above upgrade.

d. Re-copy the 08.0.95 UFI from the TFTP to the secondary flash partition to avoid boot image mismatch.

e. Enter the **show version** command to display the flash image running on the device.

```
ICX7250-48 Router# show version

Copyright (c) Ruckus Networks, Inc. All rights reserved.
    UNIT 1: compiled on Jul 20 2020 at 22:56:24 labeled as SPR08095_B16
    (32947884 bytes) from Primary SPR08095_B16.bin (UFI)
        SW: Version 08.0.95_B16T213
    Compressed Primary Boot Code size = 786944, Version:10.1.18T215 (spz10118)
    Compiled on Mon Jul 13 08:53:15 2020
HW: Stackable ICX7250-48
```

## Software Upgrade and Downgrade

**Upgrade Process** 

```
_______
UNIT 1: SL 1: ICX7250-48 48-port Management Module
    Serial #:DUJ3851L0CL
    Software Package: ICX7250 L3 SOFT PACKAGE
                                   (LID: fwlINKGnFen)
    Current License: 13-prem-8X10G
    P-ASIC 0: type B344, rev 01 Chip BCM56344 A0
______
UNIT 1: SL 2: ICX7250-SFP-Plus 8-port 80G Module
    1000 MHz ARM processor ARMv7 88 MHz bus
  8 MB boot flash memory
  2 GB code flash memory
  2 GB DRAM
STACKID 1 system uptime is 1 minute(s) 49 second(s)
The system started at 04:41:32 GMT+00 Wed Jul 29 2020
The system : started=warm start reloaded=by "reload"
```

### f. Enter the **show flash** command to verify the image and uboot files.

```
ICX7250-48 Router# show flash
Stack unit 1:
   Compressed Pri Code size = 32947884, Version:08.0.95T213 (SPR08095_B16.bin)
   Compressed Sec Code size = 32947884, Version:08.0.95T213 (SPR08095_B16.bin)
   Compressed Pri Boot Code size = 786944, Version:10.1.18T215 (spz10118)
   Compressed Sec Boot Code size = 786944, Version:10.1.14T215 (spz10114)
   Code Flash Free Space = 1613893632
```

When upgrading the flash image version, the image is automatically updated across all stack units. When upgrading from one major release to another (for example, from FastIron 08.0.30 to FastIron 08.0.40), make sure that every unit in the traditional stack has the same major code version. If you reboot the stack while units are running different code versions, the units cannot communicate.

# Loading the Flash Code using Manifest Method

1. a. Copy the 08.0.80f non-UFI from the TFTP server into flash memory using the copy tftp system command.

```
ICX7450-24P Router# copy tftp system 10.176.220.51 FI08080f Manifest.txt all-images-primary
You are about to download boot image and boot signature image as well,
ARE YOU SURE? (enter 'y' or 'n'): Error: Enter y/n or Y/N for confirmation
ICX7450-24P Router#Flash Memory Write (8192 bytes per dot)
DOWNLOADING MANIFEST FILE Done.
ICX7450-24P Router#Flash Memory Write (8192 bytes per dot)
Automatic copy to member units: 2 3
COPY ICX7450 SIGNATURE TFTP to Flash Done
ICX7450-24P Router#Load to buffer (8192 bytes per dot)
Automatic copy to member units: 2 3
......
SYNCING IMAGE TO FLASH. DO NOT SWITCH OVER OR POWER DOWN THE UNIT(8192 bytes per dot)......
Copy ICX7450 from TFTP to Flash Done
ICX7450-24P Router#Flash Memory Write (8192 bytes per dot)
Automatic copy to member units: 2 3
DOWNLOAD OF ICX7450 BOOT SIGNATURE Done
ICX7450-24P Router#Load to buffer (8192 bytes per dot)
Automatic copy to member units: 2 3
SYNCING IMAGE TO FLASH. DO NOT SWITCH OVER OR POWER DOWN THE UNIT(8192 bytes per
dot).....
ICX7450 Boot IMAGE COPY IS DONE
Manifest image download is complete, please reload the system
```

b. Enter the show flash command to verify the image and uboot files have been installed in the primary partition flash.

```
ICX7450-24P Router# show flash
Stack unit 1:
  Compressed Pri Code size = 29826604, Version:08.0.80fT213 (SPR08080f.bin)
 Compressed Sec Code size = 28584896, Version:08.0.70T211 (SPS08070.bin)
 Compressed Boot-Monitor Image size = 786432, Version:10.1.14T215
  Code Flash Free Space = 1604861952
Stack unit 2:
  Compressed Pri Code size = 29826604, Version:08.0.80fT213 (SPR08080f.bin)
  Compressed Sec Code size = 28584896, Version:08.0.70T211 (SPS08070.bin)
 Compressed Boot-Monitor Image size = 786432, Version:10.1.14T215
 Code Flash Free Space = 1588035584
Stack unit 3:
 Compressed Pri Code size = 29826604, Version:08.0.80fT213 (SPR08080f.bin)
  Compressed Sec Code size = 28584896, Version:08.0.70T211 (SPS08070.bin)
  Compressed Boot-Monitor Image size = 786432, Version:10.1.14T215
 Code Flash Free Space = 1605509120
```

c. Reboot the device with the 08.0.80f image using the **boot system flash primary** command. to boot the image from the primary flash memory.

```
ICX7450-24P Router# boot system flash primary
```

d. Enter the **show version** command to display the flash image running on the device.

```
ICX7450-24P Router# show version

Copyright (c) 2017 Ruckus Wireless, Inc. All rights reserved.
    UNIT 1: compiled on Apr 9 2019 at 03:20:17 labeled as SPR08080f
    (29826604 bytes) from Primary SPR08080f.bin
    SW: Version 08.0.80fT213
    Compressed Boot-Monitor Image size = 786944, Version:10.1.14T215 (spz10114)
    Compiled on Thu Nov 15 04:59:16 2018
```

## Software Upgrade and Downgrade

**Upgrade Process** 

```
UNIT 2: compiled on Apr 9 2019 at 03:20:17 labeled as SPR08080f
     (29826604 bytes) from Primary SPR08080f.bin
      SW: Version 08.0.80fT213
     Compressed Boot-Monitor Image size = 786944, Version:10.1.14T215 (spz10114)
   UNIT 3: compiled on Apr 9 2019 at 03:20:17 labeled as SPR08080f
     (29826604 bytes) from Primary SPR08080f.bin
      SW: Version 08.0.80fT213
     Compressed Boot-Monitor Image size = 786944, Version:10.1.14T215 (spz10114)
 HW: Stackable ICX7450-24-HPOE
 Internal USB: Serial #: 9900616040100396
    Vendor: ATP Electronics, Total size = 1919 MB
UNIT 1: SL 1: ICX7450-24P POE 24-port Management Module
     Serial #:CYU3318M00G
     Software Package: ICX7450 BASE L3 SOFT PACKAGE
                                             (LID: eawIIGNoFFi)
    Current License: 13-base
    P-ASIC 0: type B548, rev 01 Chip BCM56548 A0
______
UNIT 1: SL 2: ICX7400-4X10GF 4-port 40G Module
    Serial #:CYV3317M0VX
UNIT 1: SL 3: ICX7400-1X40GQ 1-port 40G Module
    Serial #:CYX3318M1AM
UNIT 1: SL 4: ICX7400-1X40GQ 1-port 40G Module
    Serial #:CYX3318M1AV
UNIT 2: SL 1: ICX7450-24P POE 24-port Management Module
     Serial #:CYU3318M012
    Software Package: ICX7450 L3 SOFT PACKAGE
                                       (LID: eawIIGNoFGH)
    Current License: 13-prem
______
UNIT 2: SL 2: ICX7400-4X10GF 4-port 40G Module
    Serial #:CYV3317M0KS
                  ______
UNIT 2: SL 3: ICX7400-1X40GQ 1-port 40G Module
    Serial #:CYX3318M1FT
        ______
UNIT 2: SL 4: ICX7400-1X40GQ 1-port 40G Module
    Serial #:CYX3318M1RD
______
UNIT 3: SL 1: ICX7450-48P POE 48-port Management Module
    Serial #:CYR3344N0X5
    Software Package: ICX7450 BASE L3 SOFT PACKAGE (LID: eatIIJJpFzK)
    Current License: 13-base
UNIT 3: SL 2: ICX7400-4X10GF 4-port 40G Module
    Serial #:CYV3340N1LW
______
UNIT 3: SL 3: ICX7400-1X40GQ 1-port 40G Module
    Serial #:CYX3324K02C
______
UNIT 3: SL 4: ICX7400-1X40GQ 1-port 40G Module
    Serial #:CYX3338K0AF
______
1000 MHz ARM processor ARMv7 88 MHz bus
8192 KB boot flash memory
2048 MB code flash memory
2048 MB DRAM
STACKID 1 system uptime is 12 minute(s) 20 second(s) STACKID 2 system uptime is 8 minute(s) 45 second(s)
STACKID 3 system uptime is 8 minute(s) 43 second(s)
The system started at 16:15:10 Pacific Wed Sep 11 2019
The system : started=warm start reloaded=by "reload"
My stack unit ID = 1, bootup role = active
```

2. a. Copy the 08.0.95 UFI from the TFTP server into flash memory using the copy tftp system command.

```
ICX7450-24P Router# copy tftp system 10.176.136.210 FI08095 Manifest.txt primary
You are about to download boot image and boot signature image as well, ARE YOU SURE?
(enter 'y' or 'n'): y
ICX7450-24P Router#Flash Memory Write (8192 bytes per dot)
DOWNLOADING MANIFEST FILE
                      Done.
Manifest upgrade in progress...
ICX7450-24P Router#Flash Memory Write (8192 bytes per dot)
Automatic copy to member units: 2 3
COPY ICX7450 SIGNATURE TFTP to Flash Done
ICX7450-24P Router#Load to buffer (8192 bytes per dot)
Automatic copy to member units: 2 3
......
Processing the bundle image...
Flashing application image to Primary partition...
SYNCING IMAGE TO FLASH. DO NOT SWITCH OVER OR POWER DOWN THE UNIT(8192 bytes per dot)...
Flashing bootrom image...
SYNCING IMAGE TO FLASH. DO NOT SWITCH OVER OR POWER DOWN THE UNIT(8192 bytes per dot)...
Post processing bundle image...
Bundle image processed successfully
ICX7450-24P Router#
Copy ICX7450 from TFTP to Flash Done
Manifest file upgrade done, please reload the system
Copying the downloaded/created manifest file from ramfs to flash...
ICX7450-24P Router#.
Copy Done.
```

b. Save the running configuration to startup configuration using the **write memory** command.

```
ICX7450-24P Router# write memory
```

c. Reboot the device with the 08.0.95 UFI image using the boot system flash primary command.

```
ICX7450-24P Router# boot system flash primary
ICX7450-24P Router# show flash
Stack unit 1:
 Compressed Pri Code size = 32115140, Version:08.0.95T213 (SPR08095_B1.bin)
  Compressed Sec Code size = 28584896, Version:08.0.70T211 (SPS08070.bin)
 Compressed Boot-Monitor Image size = 786432, Version:10.1.17T215
 Code Flash Free Space = 1601519616
Stack unit 2:
  Compressed Pri Code size = 32115140, Version:08.0.95T213 (SPR08095_B1.bin)
 Compressed Sec Code size = 28584896, Version:08.0.70T211 (SPS08070.bin)
 Compressed Boot-Monitor Image size = 786432, Version:10.1.17T215
 Code Flash Free Space = 1585262592
Stack unit 3:
  Compressed Pri Code size = 32115140, Version:08.0.95T213 (SPR08095 B1.bin)
  Compressed Sec Code size = 28584896, Version:08.0.70T211 (SPS08070.bin)
  Compressed Boot-Monitor Image size = 786432, Version:10.1.17T215
  Code Flash Free Space = 1602076672
```

d. Re-copy the 08.0.95 UFI to the secondary flash partition to avoid boot image mismatch.

```
ICX7450-24P Router# copy tftp system-manifest 10.176.136.210 FI08095 Manifest.txt secondary
```

e. Enter the **show version** command to display the flash image running on the device.

Upgrade Process

```
ICX7450-24P Router# show version
Copyright (c) Ruckus Networks, Inc. All rights reserved.
   UNIT 1: compiled on Sep 4 2019 at 04:47:55 labeled as SPR08095 B1
     (32115140 bytes) from Primary SPR08095 Bl.bin -->(UFI)
      SW: Version 08.0.95 B1T213
     Compressed Secondary Boot Code size = 786944, Version:10.1.17T215 (spz10117b2) Compiled on Mon Jul 15 03:01:41 2019
   UNIT 2: compiled on Sep 4 2019 at 04:47:55 labeled as SPR08095_B1
     (32115140 bytes) from Primary SPR08095 B1.bin (UFI)
      SW: Version 08.0.95 B1T213
     Compressed Secondary Boot Code size = 786944, Version:10.1.17T215 (spz10117b2)
   UNIT 3: compiled on Sep 4 2019 at 04:47:55 labeled as SPR08095 B1
     (32115140 bytes) from Primary SPR08095 Bl.bin (UFI)
      SW: Version 08.0.95 B1T213
     Compressed Secondary Boot Code size = 786944, Version:10.1.17T215 (spz10117b2)
 HW: Stackable ICX7450-24-HPOE
 Internal USB: Serial #: 9900616040100396
    Vendor: ATP Electronics, Total size = 1919 MB
UNIT 1: SL 1: ICX7450-24P POE 24-port Management Module
     Serial #:CYU3318M00G
     Software Package: ICX7450_BASE_L3_SOFT_PACKAGE
                                              (LID: eawIIGNoFFi)
     Current License: 13-base
     P-ASIC 0: type B548, rev 01 Chip BCM56548 A0
______
UNIT 1: SL 2: ICX7400-4X10GF 4-port 40G Module
    Serial #:CYV3317M0VX
______
UNIT 1: SL 3: ICX7400-1X40GQ 1-port 40G Module
    Serial #:CYX3318M1AM
______
UNIT 1: SL 4: ICX7400-1X40GQ 1-port 40G Module
    Serial #:CYX3318M1AV
                      -----
UNIT 2: SL 1: ICX7450-24P POE 24-port Management Module
     Serial #:CYU3318M012
     Software Package: ICX7450_L3_SOFT_PACKAGE (LID: eawIIGNoFGH)
    Current License: 13-prem
______
UNIT 2: SL 2: ICX7400-4X10GF 4-port 40G Module
     Serial #:CYV3317M0KS
______
UNIT 2: SL 3: ICX7400-1X40GQ 1-port 40G Module
    Serial #:CYX3318M1FT
UNIT 2: SL 4: ICX7400-1X40GQ 1-port 40G Module
    Serial #:CYX3318M1RD
______
UNIT 3: SL 1: ICX7450-48P POE 48-port Management Module
    Serial #:CYR3344N0X5
    Software Package: ICX7450 BASE L3 SOFT PACKAGE (LID: eatIIJJpFzK)
    Current License: 13-base
UNIT 3: SL 2: ICX7400-4X10GF 4-port 40G Module
    Serial #:CYV3340N1LW
UNIT 3: SL 3: ICX7400-1X40GQ 1-port 40G Module
    Serial #:CYX3324K02C
______
UNIT 3: SL 4: ICX7400-1X40GQ 1-port 40G Module
   Serial #:CYX3338K0AF
1000 MHz ARM processor ARMv7 88 MHz bus
8192 KB boot flash memory
2048 MB code flash memory
2048 MB DRAM
STACKID 1 system uptime is 14 minute(s) 54 second(s)
STACKID 2 system uptime is 14 minute(s) 51 second(s) STACKID 3 system uptime is 14 minute(s) 49 second(s)
The system started at 16:38:45 Pacific Wed Sep 11 2019
```

The system : started=warm start reloaded=by "reload" My stack unit ID = 1, bootup role = active

# Recovery procedure

Follow the below steps, when the application fails to boot from both the primary/secondary partitions.

- 1. Stop at uboot prompt using the console.
- 2. From uboot prompt, update the UFI for ICX 7850, or legacy image for all other ICX 7K platforms.
  - This step updates the uboot and application only.
  - Other UFI components cannot be updated from the uboot.
- 3. Boot to FastIron application image and download UFI again.
- 4. Reboot with the desired version.

## FIGURE 1 Recovery procedure

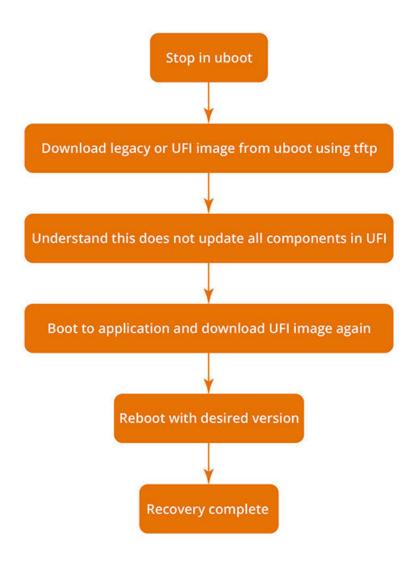

## Software Upgrade and Downgrade

**Upgrade Process** 

### NOTE

For ICX 7150 devices, new CPLD was released in Fastiron 08.0.61 release. If the ICX 7150 device is not running the new CPLD, additional reload is required during the upgrade procedure.

## NOTE

For 4K VLAN support in system max configuration, an additional automatic reload occurs for non-active stack units.

# **Loading the Flash Code Using SCP**

The new flash code must be placed on an SCP-enabled host to which the RUCKUS ICX device has access.

### NOTE

Copying the manifest file using SCP is not supported.

1. a. Copy the flash code from the SCP-enabled host into the flash memory.

b. Copy the flash code to bootrom.

```
ICX7450-24P Router# copy scp flash 10.176.132.13 spz10114.bin bootrom

User name:root
Password:
Connecting to remote host.....

Receiving data (8192 bytes per dot)
...

Automatic copy to member units: 1 4
...

SYNCING IMAGE TO FLASH. DO NOT SWITCH OVER OR POWER DOWN THE UNIT(8192 bytes per dot)...

Image copy completed
...

SCP transfer to device completed
Connection Closed
```

c. Save the running configuration to startup configuration using the **write memory** command.

```
ICX7450-24P Router# write memory
```

2. a. Reload the device and then immediately upgrade to the UFI.

```
ICX7450-24P Router# boot system flash primary
```

b. Re-copy the 08.0.95 UFI to the primary and the secondary flash partition to avoid boot image mismatch.

```
ICX7450-24P Router# copy scp flash 10.176.132.13 SPR08095ufi.bin primary User name:root Password:
Connecting to remote host.....

Receiving data (8192 bytes per dot)
Image copy completed

ICX7450-24P Router# copy scp flash 10.176.132.13 SPR08095ufi.bin secondary
```

## Copying SCP from external device to ICX for UFI images

The following example copies a UFI image signature file from the SCP server to the primary flash memory.

```
root@ubuntu:~# scp SPR08095ufi.sig sshtestuser@10.176.16.18:file:primary ufi.sig
```

The following example copies a UFI image file from the SCP server to the primary flash memory.

```
root@ubuntu:~# scp SPR08095ufi.bin sshtestuser@10.176.16.18:flash:pri:SPR08095ufi.bin
```

The following example copies a UFI image signature file from the SCP server to the secondary flash memory.

```
root@ubuntu:~# scp SPR08095ufi.siq sshtestuser@10.176.16.18:file:secondary ufi.siq
```

The following example copies a UFI image file from the SCP server to the secondary flash memory.

```
root@ubuntu:~# scp SPR08095ufi.bin sshtestuser@10.176.16.18:flash:sec:SPR08095ufi.bin
```

# **Loading the Flash Code Using HTTPS**

The HTTPS method for loading flash code is available for FastIron 08.0.80 and later releases.

1. a. Copy the flash code from the HTTPS to flash memory.

```
ICX7450-48P Router# copy https flash 10.176.132.132 SPR08080f.bin primary
```

b. Copy the flash code to bootrom.

```
ICX7450-48P Router# copy https flash 10.176.132.132 spz10114.bin bootrom
```

c. Save the running configuration to startup configuration using the write memory command.

```
ICX7450-48P Router# write memory
```

2. a. Reload the ICX device and then perform the UFI upgrade.

```
ICX7450-48P Router# boot system flash primary
```

c. Re-copy the 08.0.95 UFI to primary and the secondary flash partition to avoid boot image mismatch.

```
ICX7450-48P Router# copy https flash 10.176.132.132 SPR08095ufi.bin primary ICX7450-48P Router# copy https flash 10.176.132.132 SPR08095ufi.bin secondary
```

Upgrade Process

# Loading the Flash Code Using USB

1. a. Copy the application image and the boot image to the flash from the USB.

```
ICX7450-48P Router# copy disk0 flash SPR08080f.bin primary ICX7450-48P Router# copy disk0 flash spz10114.bin bootrom
```

b. Save the running configuration to startup configuration using the write memory command.

```
ICX7450-48P Router# write memory
```

2. a. Reload the device and immediately perform a UFI upgrade.

```
ICX7450-48P Router# boot system flash primary
```

b. Re-copy the 08.0.95 UFI to primary and the secondary flash partition to avoid boot image mismatch.

```
ICX7450-48P Router# copy disk0 flash SPR08095ufi.bin primary ICX7450-48P Router# copy disk0 flash SPR08095ufi.bin secondary
```

c. Enter the **show version** command to verify that the UFI image has loaded successfully.

# Software Upgrade from a UFI to FastIron 08.0.95 UFI release

Upgrading from a UFI version to a FastIron 08.0.95 UFI version is a one-step upgrade process.

If you want to upgrade from a UFI version (for example, 08.0.92) to FastIron 08.0.95, download the 08.0.95 UFI and use the **boot system flash primary** command to reload the device. Re-copy the 08.0.95 UFI to the secondary and the primary flash partition to avoid boot image mismatch.

TABLE 4 File Transfer Method and Commands Required

| Transfer Method                    | Commands                                                                                                    |
|------------------------------------|----------------------------------------------------------------------------------------------------|
| TFTP                               | 1a) device# copy tftp system-manifest 10.176.132.11 FI08095_Manifest.txt primary 1b) device# copy tftp system-manifest 10.176.132.11 FI08095_Manifest.txt secondary or |
|                                    | 2a) device# copy tftp flash 10.176.132.11 SPR08095ufi.bin primary 2b) device# copy tftp flash 10.176.132.11 SPR08095ufi.bin secondary                                  |
| SCP                                | device# copy scp flash 10.176.132.11 SPR08095ufi.bin primary device# copy scp flash 10.176.132.11 SPR08095ufi.bin secondary                                            |
| HTTPS [FastIron 08.0.80 and later] | device# copy https flash 10.176.132.132 SPR08095ufi.bin primary device# copy https flash 10.176.132.132 SPR08095ufi.bin secondary                                      |
| USB                                | device# copy disk0 flash SPR08095ufi.bin primary device# copy disk0 flash SPR08095ufi.bin secondary                                                                    |

# **Upgrade Considerations for the ICX 7150-C08P**

Beginning with FastIron 08.0.92, the ICX 7150-C08P supports a new BCM53443 SoC chipset. The new chipset offers no functionality changes.

## NOTE

FastIron 08.0.91 and earlier builds cannot be downloaded on the ICX 7150-C08P and ICX 7150-C08PT with the BCM53443 SoC chipset.

The **show version** command output is modified to reflect the BCM53443 SoC chipset.

```
ICX 7150-C08P# show version
Copyright (c) Ruckus Networks, Inc. All rights reserved.
UNIT 1: compiled on Jul 12 2019 at 00:05:03 labeled as SPS08092 Q1
(28631220 bytes) from Primary SPS08092 Q1.bin (UFI)
SW: Version 08.0.92 Q1T211
Compressed Primary Boot Code size = 786944, Version:10.1.17T225 (mnz10117b4)
Compiled on Tue Jul 2 10:26:13 2019
HW: ICX7150-C08-POE
UNIT 1: SL 1: ICX7150-C08-2X1G POE 8-port Management Module
     Serial #:FMF3209Q00J
     Software Package: BASE SOFT PACKAGE
     P-ASIC 0: type 8443, rev 11 Chip BCM53443_B0
_____
UNIT 1: SL 2: ICX7150-2x1GF 2-port 2G Module
1000 MHz ARM processor ARMv7 88 MHz bus
8192 KB boot flash memory
2048 MB code flash memory
1024 MB DRAM
STACKID 1 system uptime is 7 day(s) 3 hour(s) 11 minute(s) 4 second(s)
The system started at 00:02:58 GMT+00 Thu Jan 01 1970
The system : started=cold start
```

# Software Downgrade from a UFI to a Non-UFI Version

It is recommended that you copy the running configuration to a file before downgrading. You can do this using the copy running-config command to copy the configuration to different locations such as a USB disk file or a tftp server, or you can simply enter the show running-config command and then copy the output and paste it into a computer file.

If you don't have a pre-08090-startup-backup file (which can be checked with the show pre-8090-startup-backup command), or you have many configuration changes to the 08.0.90 release or a later release and you need to downgrade to a pre-08.0.90 release, you must manually edit the 08.0.90 configuration to create a pre-08.0.90 format.

Every unit, including a stack member, has a startup-config file, and every unit renames the startup-config as the backup file when the write memory command is used. If you no longer need the pre-8090-startup-backup file, you can delete it using the erase pre-8090-startup-backup command. This command erases the pre-8090-startup-backup file in every unit in the stacking system. You may no longer need the older backup file if you are certain you will not have to downgrade the system or if you have made many configuration changes with the FastIron 08.0.90 or later release installed, making the backup file obsolete.

RUCKUS recommends downgrading to earlier releases using a manifest download.

## NOTE

Reboot the device using the **boot system** command only. When a system running FastIron 08.0.90 detects that it is about to reload to a pre-08.0.90 release, the system tries to recover the backup file. A message is displayed asking for confirmation before recovering the file with a warning that all changes made with the current release will be lost.

Warning! the startup-config is 8.0.90 or later, but you are reloading to a pre-8090 image. There is no pre-8090-startup-backup file. Reloading to pre-8090 image may lose some stack-port/trunk configurations due to 8090 format changes.

When a system is upgraded to FastIron 08.0.90 or later and then downgraded to a pre-08.0.90 release, the results of the downgrade differ, depending on the situation. The following cases describe specific situations and the expected results. The scenarios in the following tables apply to a standalone unit or a stack.

### **TABLE 5** Downgrade Scenarios

| Situation                                                                                                    | Result                                                                                                    |
|----------------------------------------------------------------------------------------------------|----------------------------------------------------------------------------------------------------|
| The user never uses a <b>write memory</b> command when running FastIron 08.0.90.                                   | The downgrade is seamless.                                                                                                    |
| The user does not change any configuration but uses the <b>write memory</b> command when running FastIron 08.0.90. | The downgrade is fine. The system recovers the backup file before reloading to a pre-08.0.90 release.                                              |
| The user makes configuration changes while running FastIron 08.0.90 and uses the <b>write memory</b> command.      | The downgrade loses all configuration changes made under FastIron 08.0.90.  The system recovers the backup file that does not contain the changes. |

## TABLE 6 Scenarios where Downgrades Cannot Be Performed

| Situation                                                                                                    | Result                                                      |
|----------------------------------------------------------------------------------------------------|-------------------------------------------------------------|
| The user reloads the system by powering down.                                                                       | The system cannot recover the backup file before reloading. |
| The standalone or active controller does not have a startup-config flash file generated by any pre-08.0.90 release. | Downgrade is not possible.                                  |

The following sections provide examples of manifest downloads using TFTP and SCP.

#### NOTE

RUCKUS does not recommend using the application image download.

# Downgrade from a UFI to a Non-UFI Version Using TFTP

The following example uses TFTP to downgrade from FastIron release 08.0.90 to FastIron release 08.0.70e.

1. Enter the **show version** command to confirm the active image version.

```
TCX7650-48P Router# show version
 Copyright (c) Ruckus Networks, Inc. All rights reserved.
   UNIT 1: compiled on Feb 7 2019 at 17:14:15 labeled as TNR08090
     (61202340 bytes) from Primary TNR08090.bin (UFI)
       SW: Version 08.0.90T233
     Compressed Primary Boot Code size = 1573376, Version:10.1.15T235 (tnu10115)
      Compiled on Thu Jan 31 07:09:04 2019
 HW: Stackable ICX7650-48-HPOE
UNIT 1: SL 1: ICX7650-48P-L3-PREM POE 48-port Management Module
     Serial #:EZD3324N03R
     Software Package: ICX7650 BASE L3 SOFT PACKAGE
                                                   (LID: gbfIIHJpFIt)
     Current License: 13-base
     P-ASIC 0: type B567, rev 11 Chip BCM56567 B0
UNIT 1: SL 2: ICX7600-2X40GQ 2-port 80G Module
    Serial #:EZG3320N0AX
UNIT 1: SL 3: ICX7650-2X100G 2-port 200G Module
______
2000 MHz ARM processor ARMv8 88 MHz bus
8192 KB boot flash memory
2048 MB code flash memory
3910 MB DRAM
STACKID 1 system uptime is 4 day(s) 3 hour(s) 57 minute(s) 39 second(s)
The system started at 18:24:43 GMT+00 Mon Jan 17 2000
The system : started=warm start reloaded=by "reload"
```

## 2. Copy the FastIron 08.0.70 images to flash using the manifest file.

```
ICX7650-48P Router# copy tftp system-manifest FI08070_Manifest.txt primary ICX7650-48P Router#Flash Memory Write (8192 bytes per dot)
DOWNLOADING MANIFEST FILE Done.
Manifest upgrade in progress...
ICX7650-48P Router#Flash Memory Write (8192 bytes per dot)
COPY ICX7650 SIGNATURE TFTP to Flash Done
ICX7650-48P Router#Load to buffer (8192 bytes per dot)
SYNCING IMAGE TO FLASH. DO NOT SWITCH OVER OR POWER DOWN THE UNIT(8192 bytes per dot)...
......
 ICX7650 from TFTP to Flash Done.
ICX7650-48P Router#Flash Memory Write (8192 bytes per dot)
DOWNLOAD OF ICX7650 BOOT SIGNATURE Done.
ICX7650-48P Router#
!!! Downloading this boot image can result in application-boot image mismatch. Please use UFI
Load to buffer (8192 bytes per dot)
SYNCING IMAGE TO FLASH. DO NOT SWITCH OVER OR POWER DOWN THE UNIT(8192 bytes per dot)...
ICX7650 Boot IMAGE COPY IS DONE
 Manifest image download is complete, please reload the system
Copying the downloaded/created manifest file from ramfs to flash...
Copy Done.
```

## 3. Enter the **show flash** command to confirm the loaded version.

```
ICX7650-48P Router# show flash
Stack unit 1:
   Compressed Pri Code size = 56630696, Version:08.0.70eT233 (TNR08070e.bin)
   Compressed Sec Code size = 61191868, Version:08.0.90T233 (TNR08090.bin)
   Compressed Pri Boot Code size = 1573376, Version:10.1.14T235 (tnu10114)
   Compressed Sec Boot Code size = 1573376, Version:10.1.15T235 (tnu10115b5)
   Code Flash Free Space = 2725548032
```

## 4. Reload the device.

ICX7650-48P Router# boot system flash primary

Enter the show version command to confirm the loaded version.

```
ICX7650-48P Router# show version
 Copyright (c) 2017 Ruckus Wireless, Inc. All rights reserved.
   UNIT 1: compiled on Jan 22 2019 at 04:42:38 labeled as TNR08070e
     (56630696 bytes) from Primary TNR08070e.bin
      SW: Version 08.0.70eT233
     Compressed Boot-Monitor Image size = 1573376, Version:10.1.14T235 (tnu10114)
     Compiled on Thu Nov 15 07:40:46 2018
 HW: Stackable ICX7650-48-HPOE
UNIT 1: SL 1: ICX7650-48P-L3-BASE POE 48-port Management Module
     Serial #:EZD3324N03R
    License: ICX7650_BASE_L3_SOFT_PACKAGE (LID: gbfIIHJpFIt)
P-ASIC 0: type B567, rev 11 Chip BCM56567_B0
______
UNIT 1: SL 2: ICX7600-2X40GQ 2-port 80G Module
    Serial #:EZG3320N0AX
______
UNIT 1: SL 3: ICX7650-2X100G 2-port 200G Module
______
2000 MHz ARM processor ARMv8 88 MHz bus
8192 KB boot flash memory
2048 MB code flash memory
3911 MB DRAM
STACKID 1 system uptime is 1 minute(s) 59 second(s)
The system started at 22:09:22 GMT+00 Fri Jan 21 2000
The system : started=warm start reloaded=by "reload"
```

# Downgrade from a UFI to a Non-UFI Version Using SCP

When TFTP is not available or a secure download is required, you can download FastIron images using SCP.

### NOTE

If you downgrade from FastIron release 08.0.90 to a previous release using SCP, boot image download using SCP is not possible. Once the ICX device has booted from the previous image, you must download the boot image again separately.

The following example downgrades from FastIron 08.0.90 images to 08.0.70e images using SCP.

1. Copy the application image to flash using SCP.

2. Enter the **show flash** command to check for the installed image.

```
ICX7650-48F Router# show flash
Stack unit 1:
   Compressed Pri Code size = 56630696, Version:08.0.70eT233 (TNR08070e.bin)
   Compressed Sec Code size = 56623412, Version:08.0.70eT233 (TNR08070e.bin)
   Compressed Pri Boot Code size = 1573376, Version:10.1.15T235 (tnu10115)
   Compressed Sec Boot Code size = 1573376, Version:10.1.15T235 (tnu10115b5)
   Code Flash Free Space = 2728226816
```

3. Reload the ICX device.

ICX7650-48 Router# boot system flash primary

Copy the boot image to flash using SCP.

5. Reload the ICX device.

ICX7650-48 Router# boot system flash primary

# **Reverting to the Old Image**

Once the upgrade is completed, the primary partition has the new image, and the secondary partition has the older image. You can use the following steps to move the stack back to the older image.

- 1. Move the older image from the secondary partition to the primary partition.
  - For a traditional stack, use the following command.

```
device# copy flash flash primary
```

For an SPX system, use the following command for CB units.

```
device# copy flash flash primary
```

• For an SPX system, use the following command for PE units.

```
device# copy tftp flash server-ip file-name primary
```

2. Confirm that the proper image has been reloaded on all units.

Image download using USB

3. Reboot the system from the primary flash image.

device# boot system flash primary

# Image download using USB

Beginning with FastIron 08.0.90, the system can be upgraded by downloading the manifest file in the USB drive.

When TFTP server access is not available, you can use the manifest file in the USB to download the images of a system. Manifest image download using USB is not supported for 08.0.80 and earlier releases. In earlier releases, USB image download was supported for standalone systems only. Beginning with FastIron 08.0.90, the USB image download feature is extended to both Stacking and Campus Fabric (SPX) system. USB image download is supported on all ICX 7K hardware platforms.

The following actions must be performed to initiate the upgrade using the USB drive.

- Plug in a valid USB drive (USB2 drives and backward-compatible USB3 drives) with the appropriate pre-loaded manifest files to the system.
- 2. Reload the unit with the USB drive plugged in.

#### NOTE

USB image download is not supported in FIPS mode.

Software upgrade using USB is not triggered in the following scenarios:

- If the USB drive is not detected during the bootup.
- When the USB drive is corrupted, not accessible, unmountable, or if there is no valid file system in the USB drive.
- If there is an existing configuration file in the system.

### NOTE

The configuration file must be deleted from the system using the **erase startup-configuration** command. Image download using USB is not triggered if there is a configuration file in the system.

When the image is successfully copied and upgraded, the system automatically reloads. On boot up, the system copies the configuration file from the USB drive. Then the system reloads with the updated image and the new configuration. If there are multiple configuration files in the USB drive, the configuration files are copied in the following order (in descending priority):

- model.cfg for example "ICX7650.cfg,"ICX7150.cfg"
- "default.cfg"

# Upgrade using manifest file in the USB

Beginning with FastIron 08.0.90, the **copy disk0 system-manifest** command can be used to copy the manifest file from USB. The images stored in the USB disk are copied to the primary or secondary partition based on the choice of partition. This image can be an application image or a Unified FastIron Image (UFI).

If you are upgrading the system to 08.0.80 or later releases, the system will upgrade the images using UFI.

If you are downgrading the system to 08.0.70 or an earlier release, only application image is supported.

From 08.0.90 release onward, if a valid manifest file and the corresponding images are stored in a USB, then the stack or campus fabric (SPX) system upgrade can be performed using the following command.

copy disk0 system-manifest file-name primary/secondary router/switch

The parameter *file-name* is the name of the manifest file.

The *primary/secondary* parameter specifies the upgrade location. This option will download the boot image and application image for any manifest download.

The *router/switch* option downloads the specified images. If neither option is specified, images corresponding to the running version are downloaded. For example, if a switch build is running, switch images are downloaded from the manifest folder.

#### NOTE

After the USB image download, use the unmount command unmount disk0 before removing the disk.

After the manifest file is successfully downloaded, the manifest.txt file in the flash is retained for any future reverse manifest.

If the image is not successfully downloaded from the manifest file, the following warning message is displayed on the console.

WARNING: Possible failure on one of the member units while downloading the image. Images may not be in sync after reloading.

The user can upgrade the failed member unit at this point. If the user reloads the system, an image mismatch occurs, and the auto-copy feature upgrades the unit.

#### NOTE

The all-images-primary and all-images-secondary options for manifest download is deprecated beginning in release 08.0.90.

### **Auto-download using USB**

When the system boots up, it checks for a valid manifest file, and if the manifest file is available, the system begins copying the files from the USB drive to the system flash memory. The system copies the images only through manifest file download and picks only the image listed in the manifest file. The system also copies the signature file and boot image files listed by the manifest file. It is recommended that the USB drive contain only one manifest file set. If there are multiple manifest files in the USB drive, the system selects the first available manifest file (the order of the manifest files is not defined). The image and boot image in the USB drive must be a different version than in the system flash memory.

### Image auto-copy feature

In case of an image mismatch between control bridge and port extender images, the mismatched port extender images can be upgraded using a configured TFTP server.

Beginning with 08.0.90, the correct image stored in the USB is used to upgrade and reload the mismatched port extender images.

First, we will look for the correct image in the TFTP server. If the TFTP server does not have the correct image, the image in the USB is used. The correct image stored in the USB is used for port extender. If the USB does not have the correct image, the port extender will remain in a mismatched state.

The USB status mode LED indicates the status of boot from USB and is present only for ICX 7650 and ICX 7850. Refer to the *RUCKUS Hardware Installation Guide* for more information.

# **Software Recovery**

If the software upgrade or downgrade fails, the device may reboot continuously as shown in the following CLI output.

bootdelay: ===
Booting image from Primary
Bad Magic Number
could not boot from primary, no valid image; trying to boot from secondary
Booting image from Secondary
Bad Magic Number

#### Software Upgrade and Downgrade

Software Recovery

```
## Booting image at 01ffffc0 ...
Bad Magic Number
## Booting image at 01ffffc0 ...
Bad Magic Number
could not boot from secondary, no valid image; trying to boot from primary
Booting image from Primary
Bad Magic Number
## Booting image at 01ffffc0 ...
Bad Magic Number
```

### **Recovering Software**

This section explains how to recover devices from image installation failure or deleted or corrupted flash images.

#### NOTE

Software recovery should be performed under the supervision of a RUCKUS support engineer.

- 1. Connect a console cable from the console port to the terminal server.
- 2. Connect an Ethernet cable from the management port (the port located under the console port on the device) to the TFTP server.

The device will be in boot mode for recovery.

Set the existing variables from the boot prompt.

```
device> printenv
baudrate=9600
uboot=ruckus/ICX7450/bootcode/spz10115
Version:10.1.06T215 (May 15 2015 - 11:28:23)
```

The path is to the boot image on the TFTP server.

4. Set the TFTP server that hosts a valid ICX software image using the setenv serverip command.

```
ICX 7450-48> setenv serverip 10.10.10.21
```

5. Set the IP address, gateway IP address, and netmask for the device management port, and save the configuration using the **setenv ipaddr**, **setenv gatewayip**, **setenv netmask**, and **saveenv** commands.

```
ICX 7450-48> setenv ipaddr 10.10.10.22
ICX 7450-48> setenv gatewayip 10.10.10.1
ICX 7450-48> setenv netmask 255.255.255.0
ICX 7450-48> saveenv
```

#### NOTE

The IP address and the gateway IP address set for the device management port should be for the same subnet as the TFTP server NIC.

6. Enter the printenv command to verify the IP addresses that you configured for the device and the TFTP server.

```
ICX 7450-48> printenv
baudrate=9600
ipaddr=10.10.10.22
gatewayip=10.10.10.1
netmask=255.255.255.0
serverip=10.10.10.1
uboot=brocade/ICX7450/bootcode/spz10115
Version:10.1.06T215 (May 15 2015 - 11:28:23)
```

7. Test the connectivity to the TFTP server from the device using the ping command to ensure a working connection.

```
ICX 7450-48> ping 10.10.10.21
ethPortNo = 0
Using egiga0 device
host 10.10.10.21 is alive
```

8. Provide the file name of the image that you want to copy from the TFTP server using the **setenv image\_name** command.

```
ICX 7450-48> setenv image name images/ICX/SPR08090.bin
```

9. Update the flash using the **update primary** or **update secondary** command as appropriate.

```
ICX 7450-48> update primary
```

10. Provide the file name of the boot image to be copied from the tftp server.

```
> setenv uboot
```

11. Update the uboot file.

```
ICX 7450-48> update uboot
```

12. Load the image from the primary or secondary flash using the boot\_primary or boot\_secondary command as appropriate.

```
ICX 7450-48> boot primary
```

# **Deprecated or Removed Features and Commands**

The following upgrade and downgrade commands and features have been deprecated.

- SNTP is no longer supported. NTPv4 replaces SNTP.
- The stack persistent-mac-timer command is deprecated in FastIron 08.0.20.
- The **show cpu-utilization** command replaces the **show process cpu** command.
- The stack secure-setup command is deprecated beginning in release 08.0.90.
- The **default-port** command is deprecated beginning in release 08.0.90.
- The copy tftp | scp flash tftp server-ip file-name bootrom command is deprecated beginning in release 08.0.90.
- The copy tftp | scp flash tftp server-ip file-name fips-bootrom-sig command is deprecated beginning in release 08.0.90.
- The copy tftp | scp flash tftp server-ip file-name fips-primary-sig command is deprecated in ICX 7850 devices.
- The copy tftp | scp flash tftp server-ip file-name fips-secondary-sig command is deprecated in ICX 7850 devices.
- The **copy disk0 flash** *file-name* **bootrom** command is deprecated beginning in release 08.0.90.
- The copy disk0 flash file-name fips-bootrom-sig command is deprecated beginning in release 08.0.90.
- The copy disk0 flash file-name fips-primary-sig command is deprecated in ICX 7850 devices.
- The copy disk0 flash file-name fips-secondary-sig command is deprecated in ICX 7850 devices.
- The **copy tftp system-manifest** *server-ip-address manifest-file-name* **all-images-primary | all-images-secondary** command is deprecated beginning in release 08.0.90.

# **Upgrade and Downgrade Limitations**

The following table lists known issues related to FastIron 08.0.90 image upgrade and downgrade.

TABLE 7 Known Issues Related to FastIron 08.0.90 Upgrade or Downgrade

| Issue                                                                                                    | Protocol<br>Affected  | Platforms<br>Affected | FastIron Releases<br>Affected                                   | Issue Fixed                                            | Issue Details                                                                                                    |
|----------------------------------------------------------------------------------------------------|-----------------------|-----------------------|-----------------------------------------------------------------|--------------------------------------------------------|----------------------------------------------------------------------------------------------------|
| 1. Image upgrade of UFI image using TFTP from FastIron release 08.0.80 onward does not work on ICX 7650 devices.     | TFTP                  | ICX7650               | 08.0.80, 08.0.80a,<br>08.0.80b, 08.0.80c,<br>08.0.80d           | 08.0.80f (TFTP will be supported when it is released.) | Due to an increase in UFI image size, image upgrade from the FastIron 08.0.80 release to the FastIron 08.0.90 release does not work for ICX 7650 devices.  There are two possible workarounds:  (a) Use SCP to download the UFI image.  (b) Download application and boot images separately using TFTP. |
| 2. The <b>show version</b> command does not show correct image name on standby or stack members after image upgrade. | USB image<br>download | All ICX<br>platforms  | 08.0.30, 08.0.40,<br>08.0.50, 08.0.60,<br>08.0.61, 08.0.70      |                                                        | The <b>show version</b> command shows "eusb1" as the image name for standby units when the FastIron image is downloaded from USB. The image is downloaded correctly, and there is no functional impact. The workaround is to download                                                                   |
|                                                                                                    |                       |                       |                                                                 |                                                        | the images using the TFTP or SCP protocol.                                                                                                    |
| 3. Image download using USB of boot image does not work on standby or member units.                                  | USB image<br>download | All ICX platforms     | 08.0.30, 08.0.40,<br>08.0.50, 08.0.60,<br>08.0.61, 08.0.70      | -                                                      | The boot image is not flashed to the standby controller unit when USB is used to upgrade or downgrade a stack.                                                                                                    |
|                                                                                                    |                       |                       |                                                                 |                                                        | The workaround is to download the images using the TFTP or SCP protocol.                                                                                                    |
| 4. Warning messages are displayed on standalone units during copy of UFI images using SCP.                           | SCP                   | All ICX platforms     | 08.0.80, 08.0.80a,<br>08.0.80b, 08.0.80c,<br>08.0.80d, 08.0.80f |                                                        | The following warning message is displayed on standalone units while copying UFI images using SCP. The image is downloaded correctly, and there is no functional impact.                                                                                                    |
|                                                                                                    |                       |                       |                                                                 |                                                        | WARNING: Possible failure on one of the member units while downloading the image. Images may not be in sync after reloading.                                                                                                    |
|                                                                                                    |                       |                       |                                                                 |                                                        | The workaround is to download the images using TFTP.                                                                                                    |

TABLE 7 Known Issues Related to FastIron 08.0.90 Upgrade or Downgrade (continued)

| Issue                                                                                                    | Protocol<br>Affected  | Platforms<br>Affected | FastIron Releases<br>Affected | Issue Fixed | Issue Details                                                                                                    |
|----------------------------------------------------------------------------------------------------|-----------------------|-----------------------|-------------------------------|-------------|----------------------------------------------------------------------------------------------------|
| 5. USB image upgrade is not supported for stacking in FastIron release 08.0.80.                                                                                    | USB image<br>download | All ICX<br>platforms  | All ICX platforms             |             | Image upgrade using USB is not supported for stacking in FastIron release 08.0.80 and 08.0.80 patches. The workaround is to upgrade using the TFTP or SCP protocol.                                    |
| 6. Lower version of uboot is not guaranteed to work with higher version of the application image.                                                                  |                       | All ICX<br>platforms  | All ICX platforms             |             | Earlier versions of the ICX software does not support UFI and can cause mismatch between uboot and application image versions. Using UFI takes care of keeping the versions intact and avoid mismatch. |
| 7. When a system is upgraded to FastIron 08.0.90 or later and then downgraded to a pre-08.0.90 release, may cause mismatch between uboot and application versions. |                       | All ICX platforms     | All ICX platforms             |             | Depending upon the mismatch, it may cause application to not boot the UFI image in primary/ secondary.                                                                                                 |

# **Campus Fabric Limitations for Image Downgrade from FastIron Release 08.0.90 to Previous Releases**

Consider the following information when downgrading from FastIron release 08.0.90 in a Campus Fabric (SPX) network.

#### ICX Device Support in SPX Systems

The following table lists RUCKUS ICX devices and the release when they were introduced for use in a Control Bridge (CB) or as a Port Extender (PE) unit.

**TABLE 8** SPX Support for ICX Devices

| ICX device | First FastIron release to support SPX on device | SPX role |
|------------|-------------------------------------------------|----------|
| ICX 7750   | 08.0.40                                         | СВ       |
| ICX 7450   | 08.0.40                                         | PE       |
| ICX 7250   | 08.0.50                                         | PE       |
| ICX 7150   | 08.0.70                                         | PE       |
| ICX 7650   | 08.0.80                                         | СВ       |

#### SPX System with ICX 7650 CB Units

- Downgrade from FastIron release 08.0.90 to 08.0.70 or prior releases is not supported. If this downgrade is attempted in an SPX system with ICX 7650 CB units, the PE units are not recognized, and the SPX system is dismantled.
- Downgrade from FastIron release 08.0.90 to 08.0.80 should be fine.

#### SPX System with ICX 7750 CB Units

- Downgrade from FastIron release 08.0.90 to 08.0.30 or earlier releases is not supported. If a downgrade is attempted, PE units are not recognized, and the SPX system is dismantled.
- Downgrade from FastIron release 08.0.90 to 08.0.40 does not recognize ICX 7150 or ICX 7250 devices configured as PEs.
- Downgrade from FastIron release 08.0.90 to 08.0.50 does not recognize ICX 7250 devices as PEs.
- Downgrade from FastIron release 08.0.90 to 08.0.70 or later releases should be fine.

# **General Upgrade and Downgrade Considerations for Stacks**

Read the following section before upgrading a stack from a pre-08.0.90 release to FastIron 08.0.90 or later and before downgrading from FastIron 08.0.90 or a later release to a pre-08.0.90 release. Certain stack configuration behaviors have changed in FastIron release 08.0.90, and new commands have been introduced to assist with upgrades and downgrades. For additional information on stacking changes, refer to the *RUCKUS FastIron Stacking Configuration Guide*.

### Changes to Upgrade and Downgrade for Stacking from FastIron Release 08.0.90

The stacking port format is different beginning with FastIron 08.0.90. The change in format creates upgrade and downgrade issues.

#### Upgrading to FastIron Release 08.0.90 from Earlier Releases

Upgrades from earlier releases to FastIron 08.0.90 are seamless. FastIron 08.0.90 recognizes the old format and parses startup-config flash to convert the configuration to the new format. After upgrade, if you enter the **write memory** command to save the configuration, the new format is stored to startup-config flash.

In the following example, an ICX 7450 stack is upgraded to FastIron 08.0.90 from FastIron 08.0.80 startup-config flash. The user has not yet used the **write memory** command. Output for the **show configuration** command shows that the FastIron 08.0.80 startup-config flash remains in the old format. The command output for the **show running-config** command displays the runtime configuration in the new format.

```
ICX7450-48P Router# show configuration
Startup-config data location is flash memory
Startup configuration:
ver 08.0.80T213 <-- old 08.0.80 release startup-config flash
stack unit 1
module 1 icx7450-48p-poe-management-module
module 2 icx7400-xgf-4port-40g-module
module 3 icx7400-qsfp-1port-40g-module
module 4 icx7400-qsfp-1port-40g-module
priority 128
default-ports 1/2/1 1/2/3
stack-trunk 1/2/1 to 1/2/2
stack-trunk 1/2/3 to 1/2/4
stack-port 1/2/1 1/2/3
stack unit 2
module 1 icx7450-48p-poe-management-module
module 2 icx7400-xqf-4port-40q-module
module 3 icx7400-qsfp-1port-40g-module
module 4 icx7400-qsfp-1port-40g-module
priority 128
default-ports 2/2/1 2/2/3
stack-trunk 2/2/1 to 2/2/2
stack-port 2/2/1 2/2/3
stack enable
```

```
stack mac 609c.9f2a.97e0
ICX7450-48P Router# show running-config
Current configuration:
ver 08.0.90
stack unit 1
module 1 icx7450-48p-poe-management-module
module 2 icx7400-xgf-4port-40g-module
module 3 icx7400-qsfp-1port-40g-module
module 4 icx7400-qsfp-1port-40q-module
priority 128
stack-trunk 1/2/1 to 1/2/2
stack-trunk 1/2/3 to 1/2/4
stack unit 2
module 1 icx7450-48p-poe-management-module
module 2 icx7400-xgf-4port-40g-module
module 3 icx7400-qsfp-1port-40g-module
module 4 icx7400-qsfp-1port-40g-module
priority 128
stack-trunk 2/2/1 to 2/2/2
stack-port 2/2/3
stack enable
stack mac 609c.9f2a.97e0
```

#### Downgrading from FastIron 08.0.90 to Earlier Releases

A standalone or active controller parses the startup-config flash to read the stacking ports for the entire stack. A release prior to FastIron 08.0.90 does not understand startup-config flash content generated by FastIron 08.0.90 or later releases. As a result, if you try to downgrade from FastIron 08.0.90 or later to a pre-08.0.90 release, the stack may break. FastIron 08.0.90 attempts to overcome the need to downgrade by saving and recovering the original startup-config flash.

In FastIron 08.0.90, when the **write memory** command is used, the system renames the startup-config flash "pre-8090-startup-backup" if it has been generated from a pre-08.0.90 release. You can view the contents of the saved file using the **show pre-8090-startup-backup** command.

#### NOTE

When a stack downgrades to a pre-08.0.90 release from recovered pre-08.0.90 startup-config flash, it loses all configuration changes made under FastIron 08.0.90.

Every unit, including a stack member, has a startup-config file, and every unit renames the startup-config as the backup file when the **write memory** command is used.

If you no longer need the pre-8090-startup-backup file, you can delete it using the **erase pre-8090-startup-backup** command. This command erases the pre-8090-startup-backup file in every unit in the stacking system. You may no longer need the older backup file if you are certain you will not have to downgrade the system or if you have made many configuration changes with the FastIron 08.0.90 or later release installed, making the backup file obsolete.

When a system running FastIron 08.0.90 detects that it is about to reload to a pre-08.0.90 release, the system tries to recover the backup file. A message is displayed asking for confirmation before recovering the file with a warning that all changes made with the current release will be lost.

```
ICX7450-48P Router# boot system flash secondary
Are you sure? (enter 'y' or 'n'): y
Warning! the startup-config is 8.0.90 or later, but you are reloading to a pre-8090 image.
The system will use the pre-8090-startup-backup file to reload and lose all 8.0.90 changes.
(You can type "show pre-8090-startup-backup" to see its content.)
Do you want to reload? (enter 'y' or 'n'): y
Reload using pre-8090-startup-backup file.
```

#### Software Upgrade and Downgrade

General Upgrade and Downgrade Considerations for Stacks

#### NOTE

In contrast, the **reload yes** and **boot system flash secondary yes** commands do not require confirmation. The following example shows the system response when the **boot system flash secondary yes** command is entered.

```
ICX7450-48P Router# boot system flash secondary yes Reload using pre-8090-startup-backup file. T=8m11.3: Halt and reboot
```

When a system is upgraded to FastIron 08.0.90 or later and then downgraded to a pre-08.0.90 release, the results of the downgrade differ, depending on the situation. The following cases describe specific situations and the expected results. The scenarios in the following tables apply to a standalone unit or a stack.

#### **TABLE 9** Downgrade Scenarios

| Situation                                                                                                    | Result                                                                                                    |
|----------------------------------------------------------------------------------------------------|----------------------------------------------------------------------------------------------------|
| The user never uses a <b>write memory</b> command when running FastIron 08.0.90.                                   | The downgrade is seamless.                                                                                                    |
| The user does not change any configuration but uses the <b>write memory</b> command when running FastIron 08.0.90. | The downgrade is fine. The system recovers the backup file before reloading to a pre-08.0.90 release.                                             |
| The user makes configuration changes while running FastIron 08.0.90 and uses the <b>write memory</b> command.      | The downgrade loses all configuration changes made under FastIron 08.0.90. The system recovers the backup file that does not contain the changes. |

Switchover or failover does not affect these downgrade scenarios. For example, you may perform a switch-over to change the active controller and then reload. The recovery result is the same as a reload without changing the active controller.

There are a few cases where recovery does not work.

TABLE 10 Scenarios where Downgrades Cannot Be Performed

| Situation                                                                                                    | Result                                                      |
|----------------------------------------------------------------------------------------------------|-------------------------------------------------------------|
| The user reloads the system by powering down.                                                                       | The system cannot recover the backup file before reloading. |
| The standalone or active controller does not have a startup-config flash file generated by any pre-08.0.90 release. | Downgrade is not possible.                                  |

#### NOTE

It is recommended that you copy the running configuration to a file before downgrading. You can do this using the **copy running-config** command to copy the configuration to different locations such as a USB disk file or a tftp server, or you can simply enter the **show running-config** command and then copy the output and paste it into a computer file.

#### NOTE

If you don't have a pre-08090-startup-backup file (which can be checked with the **show pre-8090-startup-backup** command), or you have many configuration changes to the 08.0.90 release or a later release and you need to downgrade to a pre-08.0.90 release, you must manually edit the 08.0.90 configuration to create a pre-08.0.90 format.

| • | What Is an In-service Software Upgrade?                    | 45 |
|---|------------------------------------------------------------|----|
|   | ISSU Limitations and Considerations                        |    |
| • |                                                            |    |
| • | How ISSU Works When Upgrading Stack Units                  | 47 |
|   | Upgrading a Stack with ISSU                                |    |
|   | Recommended Topology for Campus Fabric (SPX) ISSU          |    |
| • | How ISSU Works When Upgrading a Campus Fabric (SPX) System | 54 |
| • | Upgrading a Campus Fabric (SPX) System with ISSU           | 57 |
| • | ISSU Errors                                                | 6: |
| • | Manual Error Recovery                                      | 63 |

# What Is an In-service Software Upgrade?

An in-service software upgrade (ISSU) allows stack units or units in a Campus Fabric (SPX) system to be upgraded with minimal interruptions to multi-unit topologies.

ISSU provides an incremental method to upgrade traditional stacks and Campus Fabric (SPX) systems. A successful ISSU does not affect uplink or downlink connectivity in a topology with multi-unit LAGs. Only the node that is undergoing the upgrade requires a hardware reset that includes the reset of the packet processor. As a result, traffic transiting only that node is disrupted.

#### NOTE

Traffic through PE nodes is affected by ISSU because PE ports cannot be part of a traditional LAG.

### **ISSU Limitations and Considerations**

When using ISSU, consider the following capabilities and restrictions:

- ISSU is supported on FastIron ICX 7150, ICX 7250, ICX 7450, ICX 7550, ICX 7650, ICX 7750 and ICX 7850 stackable hardware.
- ISSU is supported in a traditional ring stack topology and an SPX topology where control bridges are connected in a ring. PE units can be connected in either linear or ring topologies.
- ISSU works for stacks of two units to the maximum supported twelve units.
- ISSU is supported in SPX configurations with the maximum number of PE units.
- ISSU is supported for upgrades between minor releases only. For example, you can use ISSU to upgrade between FastIron 08.0.90 and FastIron 08.0.90a or between FastIron 08.0.90a and subsequent patch releases but not between FastIron 08.0.80 and FastIron 08.0.90.
- For ISSU to occur with minimal disruption, the customer network connected to the stack and CB units in an SPX system must have redundant uplink and downlink configurations across multiple units.
- If the secondary partition is upgraded, this partition is set as the default boot partition for the stack.
- Most CLI commands, SNMP, and web operations are blocked while ISSU is in progress.
- To make the upgrade seamless, the following administrative operations are blocked while ISSU is in progress:
  - Configuration
  - Image download to flash memory
  - Stack commands or SPX commands that may result in topology change or discovery
  - Initiation of another ISSU

Recommended Stack Topology for ISSU

- New PE join activity

The following additional items are blocked during ISSU in a Campus Fabric system:

- The web interface
- SPX DDM commands
- SPX interactive-setup
- SPX zero-touch provisioning
- Clear commands

# **Recommended Stack Topology for ISSU**

ISSU provides an ability to upgrade traditional stacks without affecting the network.

ISSU reduces its network impact only if redundant uplink and downlink connections are available from multiple stack units. A typical topology where ISSU can be used effectively is shown in the following figure.

FIGURE 2 Recommended Stack Topology for ISSU

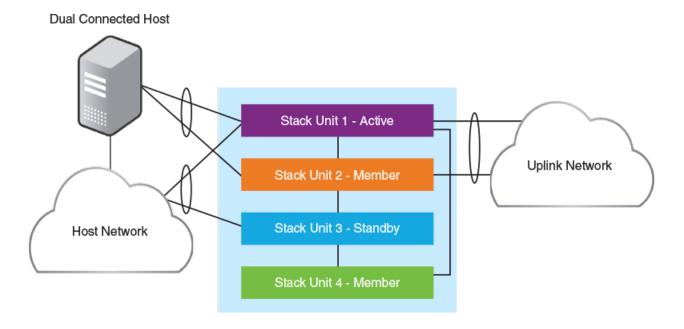

In the figure, redundant links are going to both the uplink network and the downlink network from different units of the stack. At any point during the upgrade, the uplink and downlink connectivity is maintained. The following software features are used to provide link redundancy:

- Link aggregation (or dual connectivity to two different PEs in a chain or ring to provide PE redundancy)
- VRRP and VRRP-E
- Graceful restart for IP routing features

The node that is being upgraded goes through a hardware reset. This resets the packet processor, and traffic flowing through that specific node is disrupted.

# **How ISSU Works When Upgrading Stack Units**

The following section describes the checks and the upgrade sequence for the typical 8-unit stack shown in the Figure 3. For a step-by-step procedure on performing an ISSU, refer to Upgrading a Stack with ISSU on page 49.

FIGURE 3 Stack Units To Be Upgraded

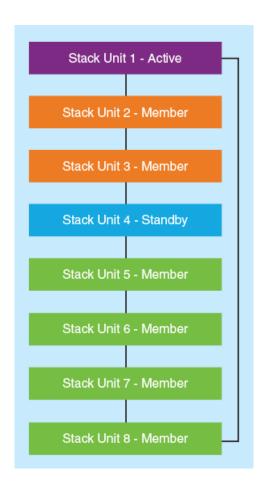

After you have downloaded release software as described in Initial Steps on page 11 and Upgrade Process on page 18, you can check the sequence in which stack units will be upgraded using the **show issu sequence** command. The following example displays the ISSU upgrade sequence for the stack shown in Figure 3.

```
device# show issu sequence
Stack units will be upgraded in the following order
ID Type Role
4 ICX7450-32ZP standby
3 ICX7450-32ZP member
2 ICX7450-32ZP member
5 ICX7450-32ZP member
6 ICX7450-32ZP member
7 ICX7450-32ZP member
8 ICX7450-32ZP member
1 ICX7450-32ZP member
1 ICX7450-32ZP member
```

All stack ISSU processes follow the same pattern. As reflected in the sample output, the stack in our example responds to the **issu** command in the following ways:

Unit 4, the standby controller, is reloaded with the new image.

How ISSU Works When Upgrading Stack Units

- Once the standby controller joins the stack, all member units from the standby controller to the active controller units (3 and 2 in the following example) reload the new image.
- All members from the standby controller to the active controller in the other direction (5,6,7, and 8 in the following example) reload the new image.
- Once all member units and the standby controller are reloaded with the new image, the active controller unit triggers a switchover, in
  which the old standby controller (4) becomes the new active controller unit, and the old active controller (unit 1) becomes the new
  standby controller.
- The new active controller (unit 4) reloads the old active controller (unit 1) with the new image.
- Once the old active controller (unit 1) comes up as a member unit and rejoins the stack, standby controller election occurs, and the stack becomes fully functional with the upgraded image.

#### NOTE

If the stack unit configurations have priority settings, a final switchover is done to ensure that the unit with the highest priority becomes the active controller unit.

### **Pre-ISSU Compatibility Checks for a Traditional Stack**

After ISSU is triggered, but before ISSU processing begins, a pre-ISSU compatibility check is executed.

The compatibility check determines whether the stack is ready for an upgrade. A successful compatibility check for a stack displays the passing results shown in the following table.

**TABLE 11** Pre-ISSU Checks for a Traditional Stack

| Check                                  | Passing Result                                                                                                    |
|----------------------------------------|----------------------------------------------------------------------------------------------------|
| Stacking Topology is Ring              | Yes                                                                                                    |
| Standby Present                        | Yes                                                                                                    |
| Standby ready for upgrade              | Yes                                                                                                    |
| Flash use in progress                  | No                                                                                                    |
| Stack interactive-setup in progress    | No                                                                                                    |
| Stack ZTP is configured                | No                                                                                                    |
| ISSU in progress or aborted            | No                                                                                                    |
| Election pending                       | No                                                                                                    |
| Election in progress                   | No                                                                                                    |
| Reload pending                         | No                                                                                                    |
| CPU utilization high                   | No                                                                                                    |
| All units in ready state               | Yes                                                                                                    |
| Primary Image is upgrade compatible    | Yes                                                                                                    |
| Secondary Image is upgrade compatible  | Yes                                                                                                    |
| Startup config and Running Config Same | Yes                                                                                                    |
| Boot option present in running config  | No                                                                                                    |
| User in Config mode                    | No                                                                                                    |
| POE-Firmware Download is in Progress   | No                                                                                                    |
| System ready for issu                  | If this flag is present, you can proceed with ISSU. Otherwise, check the conditions flagged by three asterisks (***) and make prescribed corrections to the device before performing an ISSU. |
| ISSU not in progress                   |                                                                                                    |

### **Upgrading a Stack with ISSU**

The following examples for copying images represent typical use. Other options such as manifest-based image copy can also be used. Refer to Initial Steps on page 11 and Upgrade Process on page 18 for more information before performing the upgrade.

Complete the following steps to upgrade a stack using ISSU.

#### NOTE

By default, switches are booted from the primary partition.

- 1. Copy the images.
  - a) Back up the running image to the secondary partition.

```
device# copy flash flash secondary
```

b) Copy the new image from its server location to the primary partition.

```
device# copy tftp flash 10.10.10.10 SWR08090aufi.bin primary
```

The IP address in the example is for the TFTP server. The address can be an IPv4 or IPv6 address. The .bin file is the name of the image file.

2. Check the sequence of the upgrade.

```
device# show issu sequence
Stack units will be upgraded in the following order
ID Type Role
1 ICX7450-32ZP standby
3 ICX7450-32ZP member
4 ICX7450-32ZP active
```

The example shows the sequence for a three-unit stack.

#### 3. Initiate the upgrade.

Use the **issu primary** command, preferably with an error recovery option, if you downloaded the image to the primary partition of the flash.

Or use the issu secondary command, preferably with an error recovery option, if you downloaded the image to the secondary partition.

#### NOTE

RUCKUS recommends using an error recovery option when upgrading.

#### NOTE

The issu command option **on-error reload-primary** shown in the following example specifies an automatic reload from the primary partition if there is an upgrade error. You can also specify the option **on-error reload-secondary** to reload from the secondary partition to bring the stack back up with the original image.

Initiating the upgrade with error recovery.

```
device# issu primary on-error reload-primary
Stacking Topology is Ring
Standby Present
Standby ready for upgrade
                                         Yes
Flash use in progress
                                         Nο
Stack interactive-setup in progress
                                         No
Stack ZTP is configured
                                         Nο
ISSU in progress or aborted
                                         Nο
Election pending
Election in progress
                                         No
Reload pending
                                         Nο
CPU utilization high
All units in ready state
                                         Yes
Primary Image is upgrade compatible
                                         Yes
Secondary Image is upgrade compatible
                                         Yes
Startup config and Running Config Same
                                         Yes
Boot option present in running config
                                         Nο
User in Config mode
POE-Firmware Download is in Progress
                                         No
Proceed with upgrade? (enter 'y' or 'n'):
```

Initiating the upgrade without error recovery (not recommended)

```
device# issu secondary
Stacking Topology is Ring
                                          Yes
Standby Present
                                         Yes
Standby ready for upgrade
                                          Yes
Flash use in progress
                                         Nο
Stack interactive-setup in progress
                                         No
Stack ZTP is configured
ISSU in progress or aborted
                                         Nο
Election pending
                                         No
Election in progress
                                         Nο
Reload pending
                                         No
CPU utilization high
                                         Nο
All units in ready state
                                          Yes
Primary Image is upgrade compatible
                                         Yes
Secondary Image is upgrade compatible
                                         Yes
Startup config and Running Config Same
                                          Yes
Boot option present in running config
                                         Nο
User in Config mode
                                         No
POE-Firmware Download is in Progress
                                         No
Proceed with upgrade? (enter 'y' or 'n'):
```

If an error occurs when the upgrade was initiated without error recovery, the error condition is marked by three asterisks.

```
device# issu primary
Stacking Topology is Ring
Standby Present
Standby ready for upgrade

Yes
No ***
```

```
Flash use in progress
                                              No
Stack interactive-setup in progress
                                              Nο
Stack ZTP is configured
                                              No
ISSU in progress or aborted
                                              No
Election pending
                                              No
Election in progress
                                              No
Reload pending
                                              No
CPU utilization high
                                              Nο
All units in ready state
                                              Yes
Primary Image is upgrade compatible
Secondary Image is upgrade compatible
                                              Yes
                                              Yes
Startup config and Running Config Same
                                              Yes
Boot option present in running config
User in Config mode
                                              No
POE-Firmware Download is in Progress
                                              No
System not ready for issu. Check error condition highlighted by "***" and rectify. ISSU not in progress
```

4. Enter **y** when prompted to start the upgrade, or **n** to stop the process.

5. Wait for the upgrade to complete, and check the status. (You may check the status at any time.)

The following **show issu status** command output indicates the successful completion of an ISSU upgrade.

```
device# show issu status
Last upgrade time 00:02:19.367 GMT+00 Tue Mar 20 2019
The older image before-ISSU SPR08090.bin
Stacking Topology is Ring
Standby Present
                                          Yes
Standby ready for upgrade
                                          Yes
Flash use in progress
                                          Nο
Stack interactive-setup in progress
                                         Nο
Stack ZTP is configured
                                          Nο
ISSU in progress or aborted
                                          No
Election pending
                                          Nο
Election in progress
                                          Nο
Reload pending
                                          No
CPU utilization high
                                         Nο
All units in ready state
                                          Yes
Primary Image is upgrade compatible
                                          Yes
Secondary Image is upgrade compatible
                                         Yes
Startup config and Running Config Same
                                         Yes
Boot option present in running config
                                          No
User in Config mode
                                          Nο
POE-Firmware Download is in Progress
                                          No
System ready for issu
ISSU not in progress
```

The following example shows a status display for an upgrade that is in progress.

```
device# show issu status
ISSU Status: In Progress
Upgrade State: UNIT JOIN
Upgrade Option: issu primary
ID Type Role State
1 ICX7450-32ZP member UPGRADING
3 ICX7450-32ZP member UPGRADE PENDING
4 ICX7450-32ZP active UPGRADE PENDING
```

If the upgrade has not been initiated, the **show issu status** command displays information about whether the system is ready for the upgrade.

The following example shows a status display for an aborted upgrade.

```
device# show issu status
ISSU Status: Aborted
Upgrade State: UPGRADE ABORT
Upgrade Option: issu primary
Reason for Abort: UNABLE TO UPGRADE
ID Type Role State
1 ICX7450-32ZP member UPGRADE ABORT
3 ICX7450-32ZP standby UPGRADE PENDING
4 ICX7450-32ZP active UPGRADE PENDING
```

The following example shows an unsuccessful ISSU that was aborted due to a hot swap error.

```
device# show issu status
Abort info before recovery upgrade:
        Reason for abort
                                         HOTSWAP ERROR
        Hotswap error with Unit 1
Topology is Ring
                                         Yes
Standby Present
                                         Yes
Standby ready for upgrade
                                         Yes
Flash use in progress
                                         Nο
Stack interactive-setup in progress
                                         No
ISSU in progress or aborted
                                         No
Election pending
                                         Nο
Election in progress
                                         No
Reload pending
                                         No
CPU utilization high
                                         No
```

```
All units in ready state
Primary Image is upgrade compatible
Secondary Image is upgrade compatible
Startup config and Running Config Same
Boot option present in running config
User in Config mode
POE-Firmware Download is in Progress
System ready for issu
ISSU not in progress
```

If the upgrade is aborted manually or if ISSU detects an abort condition (when the **issu** command is used without the **on-error** option), the stack is left as it is, and a manual recovery is required.

### **Summary ISSU Command Sequence for Upgrading a Stack**

```
device# copy flash flash secondary
device# copy tftp flash 10.10.10.10 SWR0809a0ufi.bin primary
device# show issu sequence
device# issu primary on-error reload-primary
device# show issu status
```

# **Recommended Topology for Campus Fabric (SPX) ISSU**

ISSU provides the ability to upgrade Campus Fabric (SPX) systems with minimal traffic loss.

Multi-PE unit LAGs are not supported in an SPX system, which means that traffic through a PE being upgraded is affected by the upgrade. ISSU reduces the network impact of an upgrade only if redundant uplink and downlink connections are available from multiple CB stack units.

#### NOTE

Because traditional LAGs are not supported on Port Extender (PE) units in an SPX system, dual connectivity (through two different PE units) is recommended for every PE chain or ring.

The following figure illustrates a typical topology where ISSU can be used effectively to upgrade an SPX system.

FIGURE 4 Recommended Topology for SPX ISSU

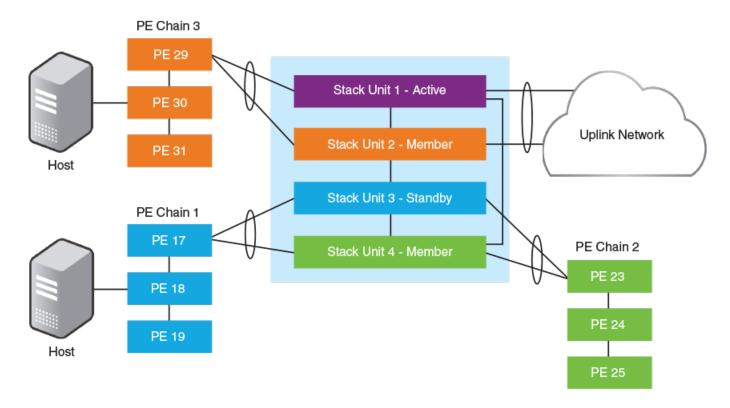

In the figure, redundant links connect different CB units in the SPX system to the uplink network. As each node is upgraded, it undergoes a hardware reset, which resets the packet processor and disrupts traffic flowing through the node. The redundant links allow traffic to flow through other units, minimizing the impact of each unit upgrade.

# How ISSU Works When Upgrading a Campus Fabric (SPX) System

The following section describes the checks and the upgrade sequence for an SPX system in the typical topology shown below. For a step-by-step procedure on performing an ISSU, refer to Upgrading a Campus Fabric (SPX) System with ISSU on page 57.

#### FIGURE 5 Typical SPX Topology

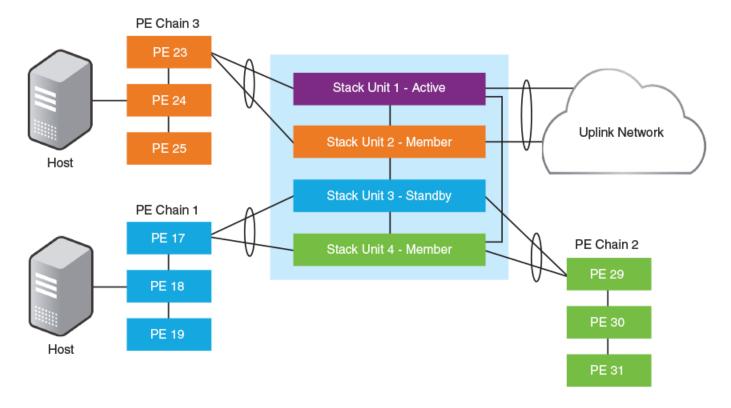

After you have downloaded release software as described in Initial Steps on page 11 and Upgrade Process on page 18, you can check the sequence in which stack units will be upgraded using the **show issu sequence** command.

The following example displays **show issu sequence** command output for the Campus Fabric (SPX) topology shown above and indicates the sequence in which CB units and their associated PE units will be upgraded. PE units are upgraded along with their associated CB units. This association of PE units to CB units is computed automatically.

```
device# show issu sequence
Stack units will be upgraded in the following order
ΙD
       Type
                         Role
3
       ICX7750-48XGC
                         standby
   17
       ICX7450-32ZP
                         spx-pe
       ICX7150-48ZP
   18
                         spx-pe
   19
      ICX7150-48
                         spx-pe
       ICX7750-20QXG
                         member
   23 ICX7450-32ZP
                         spx-pe
   24 ICX7150-48ZP
                         spx-pe
   25
       ICX7150-48
                         spx-pe
       TCX7750-48XGF
                         member
   29
       ICX7450-32ZP
                         spx-pe
   30
       ICX7150-48ZP
                         spx-pe
   31
       ICX7150-48
                          spx-pe
1
       ICX7750-48XGF
                         active
PEs 17, 18, 19 are associated with CB unit 3 for upgrade.
PEs 23, 24, 25 are associated with CB unit 2 for upgrade.
PEs 29, 30, 31 are associated with CB unit 4 for upgrade.
```

As reflected in **show issu sequence** output, the system responds to the **issu** command in the following ways:

• Unit 3, the standby controller, is reloaded with the new image, along with associated PEs 17, 18, and 19.

How ISSU Works When Upgrading a Campus Fabric (SPX) System

- Once the standby controller and associated PEs join the SPX system, member units from the standby controller to the active controller (unit 2 in the previous figure) reload from the new image. Along with CB unit 2, associated PEs 23, 24, and 25 are also upgraded.
- All members from the standby controller to the active controller in the other direction (unit 4) reload from the new image. Along with unit 4, associated PEs 29, 30, and 31 are also upgraded.
- Once all member units and the standby controller are reloaded with the new image, the active controller triggers a switchover, in which the old standby controller (unit 3) becomes the new active controller, and the old active controller (unit 1) becomes the new standby controller.
- The new active controller (unit 3) reloads the old active controller (unit 1) with the new image. If there are any PEs attached to unit 3 that are not yet upgraded (none in this example), they are upgraded next.
- Once the old active controller (unit 1) comes up as a member unit and rejoins the SPX system, standby controller election occurs, and the SPX system becomes fully functional with the upgraded image.

#### NOTE

If the stack unit configurations include priority settings, a final switchover occurs to ensure that the unit with the highest priority becomes the active controller.

### **Pre-ISSU Compatibility Checks for an SPX System**

After you enter the **issu** command but before an ISSU is performed in an SPX system, a set of checks similar to the set of compatibility checks performed for a stack is executed to determine whether the SPX system is ready for an upgrade.

#### NOTE

In contrast to the standard stacking checklist, zero-touch provisioning (ZTP) cannot be in progress when an SPX ISSU is initiated.

A successful compatibility check for an SPX system displays the passing results shown in the following table. Any differences between an SPX system and a stacking system are noted.

TABLE 12 Pre-ISSU Checks for an SPX System

| Check                               | Passing Result          |
|-------------------------------------|-------------------------|
| Stacking Topology is Ring           | Yes                     |
| Standby Present                     | Yes                     |
| Standby ready for upgrade           | Yes                     |
| Flash use in progress               | No                      |
| Stack interactive-setup in progress | No                      |
| Stack ZTP is configured             | No                      |
| SPX interactive-setup in progress   | No (unique to SPX ISSU) |
| ZTP is configured                   | No (unique to SPX ISSU) |
| ISSU in progress or aborted         | No                      |
| Election pending                    | No                      |
| Election in progress                | No                      |
| Reload pending                      | No                      |
| CPU utilization high                | No                      |
| All units in ready state            | Yes                     |
| Primary Image is upgrade compatible | Yes                     |

#### TABLE 12 Pre-ISSU Checks for an SPX System (continued)

| Check                                  | Passing Result                                                                                                    |
|----------------------------------------|----------------------------------------------------------------------------------------------------|
| Secondary Image is upgrade compatible  | Yes                                                                                                    |
| Startup config and Running Config Same | Yes                                                                                                    |
| Boot option present in running config  | No                                                                                                    |
| User in Config mode                    | No                                                                                                    |
| POE-Firmware Download is in Progress   | No                                                                                                    |
| System ready for issu                  | If this flag is present, you can proceed with ISSU. Otherwise, check the conditions flagged by three asterisks (***) and make prescribed corrections to the device before performing an ISSU. |
| ISSU not in progress                   |                                                                                                    |

# **Upgrading a Campus Fabric (SPX) System with ISSU**

Complete the following steps to upgrade an SPX system using ISSU.

The following examples for copying images represent typical use. Other options such as manifest-based image copy can also be used. Refer to Initial Steps on page 11 and Upgrade Process on page 18 for more information before performing the upgrade.

#### NOTE

By default, switches are booted from the primary partition.

The IP address used in the following code examples (10.10.10.10) is for the TFTP server. The address may be an IPv4 or an IPv6 address. The .bin file names used in the examples are image file names.

- 1. Copy the images.
  - a) Back up the running image on the CB to the secondary partition.

```
device# copy flash flash secondary
```

b) Back up the running image on the PE to the secondary partition.

```
device# copy tftp flash 10.10.10.10 SPR08090.bin secondary
```

c) Copy the new image to the primary partition on the CB.

```
device# copy tftp flash 10.10.10.10 SWR08090aufi.bin primary
```

d) Copy the new image to the primary partition on the PE.

device# copy tftp flash 10.10.10.10 SPR08090aufi.bin primary

Upgrading a Campus Fabric (SPX) System with ISSU

#### 2. Check the sequence of the upgrade.

device# show issu sequence

Stack units will be upgraded in the following order Role Type ICX7750-20QXG ID 2 standby ICX7750-48XGF member spx-pe spx-pe 20 ICX7150-48PF 21 ICX7150-48P ICX7150-48P 22 spx-pe 18 ICX7450-24G spx-pe 19 ICX7450-24G spx-pe ICX7750-20QXG active 1 17 ICX7450-24G spx-pe

#### 3. Initiate the upgrade.

Use the **issu primary** command, preferably with an error recovery option, if you downloaded the image to the primary partition of the flash.

Or use the issu secondary command, preferably with an error recovery option, if you downloaded the image to the secondary partition.

#### NOTE

RUCKUS recommends using an error recovery option when upgrading.

#### NOTE

The issu command option **on-error reload-primary** shown in the following example specifies an automatic reload from the primary partition if there is an upgrade error. You can also specify the option **on-error reload-secondary** to reload from the secondary partition to bring the stack back up with the original image.

Initiating the upgrade with error recovery

```
device# issu primary on-error reload-primary
Stacking Topology is Ring
Standby Present
Standby ready for upgrade
                                          Yes
Flash use in progress
                                         Nο
Stack interactive-setup in progress
                                          No
Stack ZTP is configured
                                          Nο
Spx interactive-setup in progress
                                         Nο
ZTP is configured
ISSU in progress or aborted
                                          No
Election pending
                                         Nο
Election in progress
                                          No
Reload pending
                                          No
CPU utilization high
                                         Nο
All units in ready state
                                          Yes
Primary Image is upgrade compatible
                                          Yes
Secondary Image is upgrade compatible
                                          Yes
Startup config and Running Config Same
                                         Yes
Boot option present in running config
                                         No
User in Config mode
                                         No
POE-Firmware Download is in Progress
Proceed with upgrade? (enter 'y' or 'n'):
```

Initiating the upgrade without error recovery (not recommended)

```
device# issu secondary
Stacking Topology is Ring
                                          Yes
Standby Present
                                          Yes
Standby ready for upgrade
                                          Yes
Flash use in progress
                                          No
Stack interactive-setup in progress
                                          Nο
Stack ZTP is configured
                                          Nο
Spx interactive-setup in progress
                                          No
ZTP is configured
                                          Nο
ISSU in progress or aborted
                                          No
Election pending
Election in progress
                                          Nο
Reload pending
                                         Nο
CPU utilization high
                                          Nο
All units in ready state
                                          Yes
Primary Image is upgrade compatible
                                          Yes
Secondary Image is upgrade compatible
                                          Yes
Startup config and Running Config Same
                                         Yes
Boot option present in running config
                                         Nο
User in Config mode
POE-Firmware Download is in Progress
Proceed with upgrade? (enter 'y' or 'n'):
```

#### NOTE

Upgrading a Campus Fabric (SPX) System with ISSU

If you initiate an upgrade without error recovery and an error occurs, the error condition is marked by three asterisks.

```
device# issu primary
Stacking Topology is Ring
                                         Yes
                                                * * *
Standby Present
                                         Yes
Standby ready for upgrade
                                         Yes
Flash use in progress
                                         Nο
Stack interactive-setup in progress
                                         No
Stack ZTP is configured
                                         No
Spx interactive-setup in progress
                                         No
ZTP is configured
                                         No
ISSU in progress or aborted
                                         No
Election pending
                                         Nο
Election in progress
                                         No
Reload pending
                                         No
CPU utilization high
                                         Nο
All units in ready state
                                         Yes
Primary Image is upgrade compatible
                                         Yes
Secondary Image is upgrade compatible
                                         Yes
Startup config and Running Config Same
                                        Yes
Boot option present in running config
                                         No
User in Config mode
                                         Nο
POE-Firmware Download is in Progress
                                         No
System not ready for issu. Check error condition highlighted by "***" and rectify.
```

4. Enter **y** when prompted to start the upgrade, or **n** to stop the process.

5. Wait for the upgrade to complete, and check the status. (You may check the status at any time.)

The following example displays show issu status command output for an ISSU in progress for an SPX system.

```
device# show issu status
ISSU Status: In Progress
Upgrade State: UNIT TO BE UPGRADED
Upgrade Option: issu primary on-error reload-primary
                  Role
                           State
    ICX7750-20QXG standby UPGRADE PENDING
    ICX7750-48XGF member
3
                           UPGRADE PENDING
   ICX7150-48PF spx-pe
20
                           UPGRADE PENDING
21
   ICX7150-48P spx-pe
                           UPGRADE PENDING
    ICX7150-48P
                           UPGRADE PENDING
22
                 spx-pe
    ICX7450-24G
18
                 spx-pe
                           UPGRADE PENDING
   ICX7450-24G spx-pe
19
                           UPGRADE PENDING
    ICX7750-20QXG active
                           UPGRADE PENDING
    ICX7450-24G
                 spx-pe
                           UPGRADE PENDING
```

If the upgrade has not been initiated, the command displays information on whether the system is ready for upgrade.

The following show issu status command example displays output for an aborted ISSU.

```
device# show issu status
ISSU Status: Aborted
Upgrade State: UPGRADE ABORT
Upgrade Option: issu primary
Reason for Abort: UNABLE TO UPGRADE
                  Role
                             State
     ICX7750-20QXG standby
                            UPGRADE ABORT
    ICX7750-48XGF member
                             UPGRADE PENDING
3
    ICX7150-48PF spx-pe
20
                             UPGRADE PENDING
    ICX7150-48P spx-pe
ICX7150-48P spx-pe
21
                             UPGRADE PENDING
22
                             UPGRADE PENDING
18
    ICX7450-24G spx-pe
                             UPGRADE PENDING
19
    ICX7450-24G
                  spx-pe
                             UPGRADE PENDING
     ICX7750-20QXG active
                             UPGRADE PENDING
    ICX7450-24G spx-pe
                             UPGRADE PENDING
```

#### NOTE

If the upgrade is aborted manually, or if the ISSU process detects an abort condition (when the **issu** command is used without the **on-error** option), the stack is left as it is, and a manual recovery is required.

### **Summary ISSU Command Sequence for Upgrading an SPX System**

```
device# copy flash flash secondary
device# copy tftp flash 10.10.10.10 SWR08090aufi.bin primary
device# show issu sequence
device# issu primary on-error reload-primary
device# show issu status
```

### **ISSU Errors**

There are several sources of errors that may be encountered during an ISSU, and there are two means of error recovery.

#### **TABLE 13** Common Errors

| Check            | Passing Result                                            |
|------------------|-----------------------------------------------------------|
| Hot-swap timeout | Unit hot-swap does not complete within the expected time. |

#### TABLE 13 Common Errors (continued)

| Check                           | Passing Result                                                                                             |
|---------------------------------|----------------------------------------------------------------------------------------------------|
| Version synchronization timeout | Version information synchronization does not complete within the expected time.                            |
| Standby assignment timeout      | After upgrading the current standby unit, the standby assignment does not occur within the expected time.  |
| Standby assignment error        | After upgrading the current standby unit, the expected unit was not elected as the new standby unit.       |
| Image/boot source mismatch      | After a unit upgrade, the image version and boot source did not match the expected version or boot source. |
| Unit fails to rejoin            | The unit fails to rejoin the stack or SPX system within the specified time after an upgrade.               |
| Unit delete                     | The unit is detached from the stack or SPX system while the ISSU is in progress.                           |
| Ping fail                       | A unit fails to respond to keepalive messages.                                                             |

#### **TABLE 14** Crash and Manual Abort Errors

| Error Message       | Description                                                                                                    |
|---------------------|----------------------------------------------------------------------------------------------------|
| Unit crash          | If the issu command on-error option is specified, the unit that crashes is reloaded from the partition specified in the command.  The active controller detects this condition as a unit delete and reloads all the existing stack members from the partition specified in the issu command on-error option.                                                                                                    |
| Active reload/crash | If the active controller reloads unexpectedly, or crashes while the ISSU is in progress, the stack units detect the loss of the active controller and abort the ISSU.  If the issu command on-error option is specified, all units that were part of the stack at the time of the active controller crash are reloaded from the partition specified in the command. Any units that were being upgraded at the time of the active controller failover reload from the target partition given in the issu command.  Once all units have booted and an active controller has been elected, if some units have a running image different from the active controller image, an image auto-copy is executed, and units are reloaded to ensure they are all running the same image. |
| Manual abort        | If ISSU is aborted through the <b>issu abort</b> command, ISSU is stopped, and the stack is left in the current state for manual recovery.  This behavior occurs whether ISSU is started with or without the <b>issu</b> command <b>on-error</b> option.                                                                                                    |

### **Error Recovery**

There are two means for error recovery, one manual and one automatic:

- When ISSU is started with the issu primary or issu secondary command, the following results apply:
  - If an error occurs, the upgrade is aborted, and the stack is left for manual recovery. In this condition, it is likely that the running images on the stack units are different. After abort, **image auto-copy** is not executed.
  - Units continue with their current running image until the system is reloaded. As a result, a reload of the entire stack is required to bring it back to a functional state.
  - To ensure system stability, the stack is left in the aborted state. You must reload the system manually. If any of the stack units are reloaded individually, they cannot move to the Ready state. To execute a manual recovery, refer to Manual Error Recovery on page

- The following points apply when ISSU is started with an **issu primary** or an **issu secondary** command that includes an **on-error reload primary** or an **on-error reload-secondary** option:
  - If an error occurs, the upgrade is aborted.
  - All the units in the stack are automatically reloaded to the partition specified by the issu command on-error option.
  - After the system reload, any units that were unreachable at the time of the ISSU abort may have an image that is different from the
    other units. When these units rejoin the stack, an image auto-copy is executed for any units with a mismatched image, and they are
    reloaded after the auto-copy completes.

# **Manual Error Recovery**

Complete the following steps to manually recover from an ISSU error.

If an error is detected during the upgrade, ISSU is aborted. In this case, the recommended procedure is to reload the stack to the old or new image from the primary or secondary partition, and then use the **boot system flash** command to reload the stack.

1. Reload to the primary partition.

device# boot system flash primary

2. Reload to the secondary partition.

device# boot system flash secondary

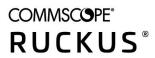